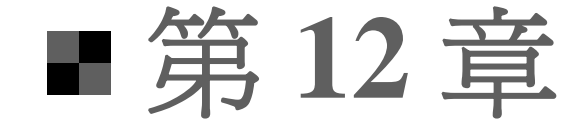

### 善用圖表與組織圖一 讓數據發揮最佳效用

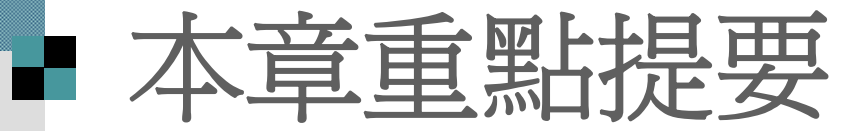

#### [製作統計圖表](#page-2-0) [插入組織圖](#page-17-0) [插入資料庫圖片](#page-44-0) ■插入 Word、Excel [表格、圖表或文件](#page-57-0)

<span id="page-2-0"></span>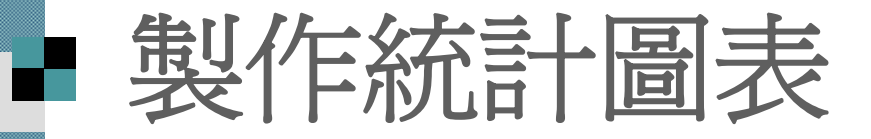

#### ■ 啓動 Microsoft Graph 建立圖表資料 ■結束 Graph 返回 PowerPoint 編輯圖表內容

# ■ 啓動 Microsoft Graph

假設要在簡報中加上一張公司過去3年銷售業績圖表 - 請開啓範例檔案 ch12-01, 並切換到第 5 張投影片 請雙按圖表位置區,來新增圖表

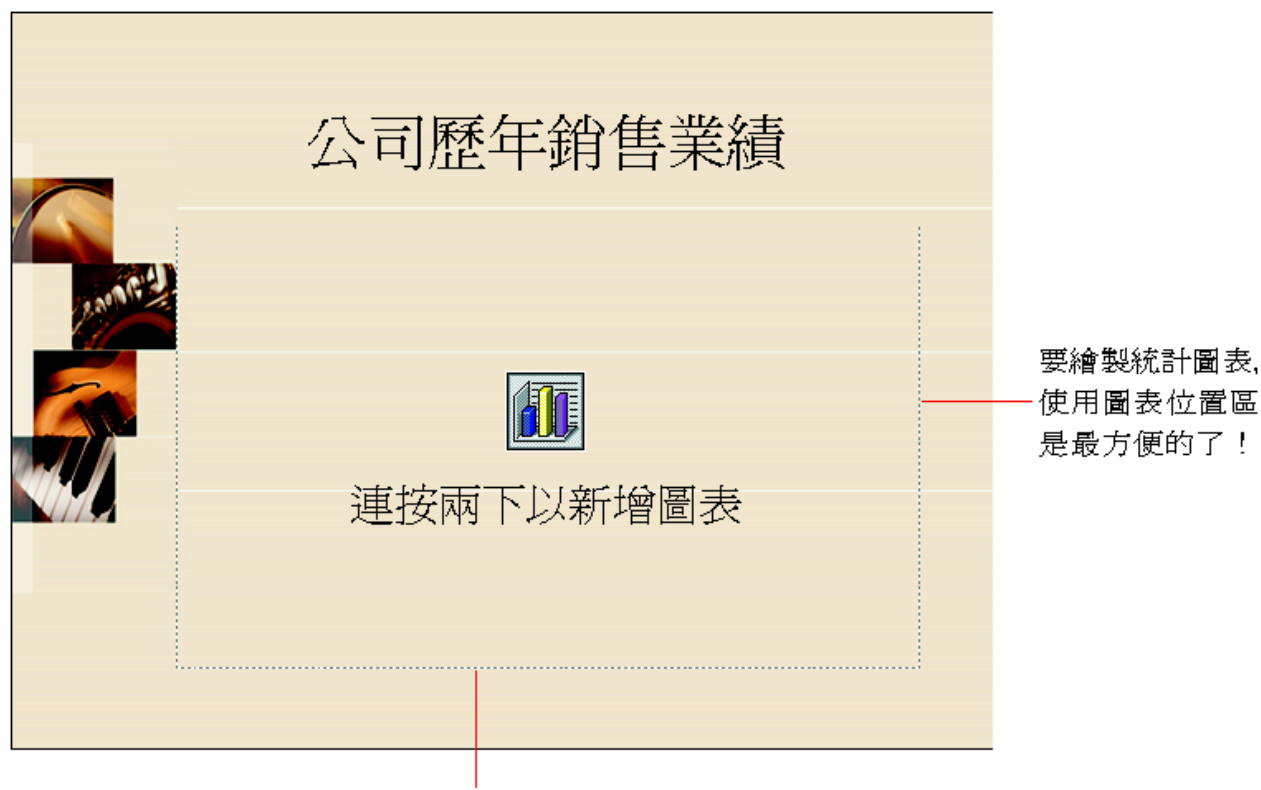

雙按此處可新增圖表

### ■ 啓動 Microsoft Graph

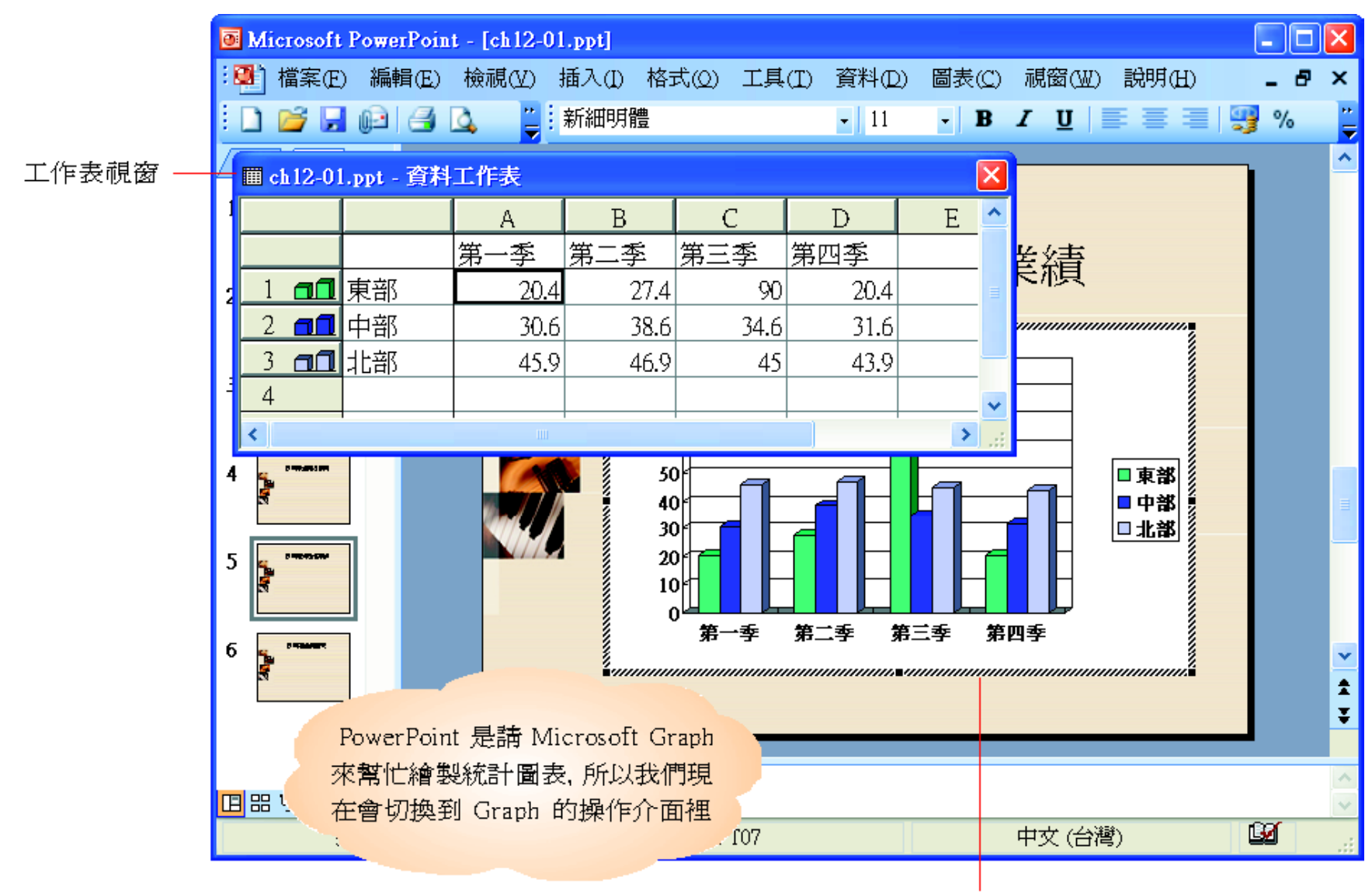

圖表視窗

### ■ 啓動 Microsoft Graph

- 啓動 Graph 後,將會看到工作表視窗和圖 表視窗。
- 工作表視窗是輸入圖表資料的地方,等圖 表資料輸入完成後,就可以把它關閉了。 圖表視窗則是顯示圖表的地方,當返回 PowerPoint 後, 圖表視窗就會變成所謂的 圖表物件。

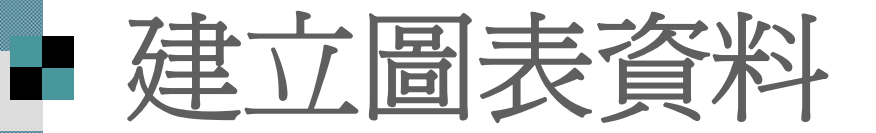

#### ■ 啓動 Graph 之後,工作表視窗中便已建立 一份工作表樣本

■ 圖表資料的形式: 輸入的第1欄和第1列 內容必須是標題資料,其餘是數值資料。

■下表是簡報中會用到的各經銷所營業狀 沉:

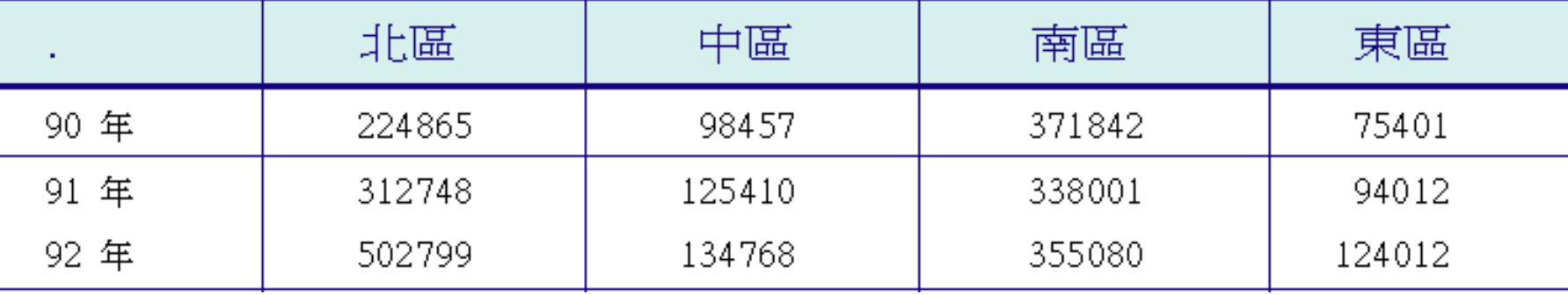

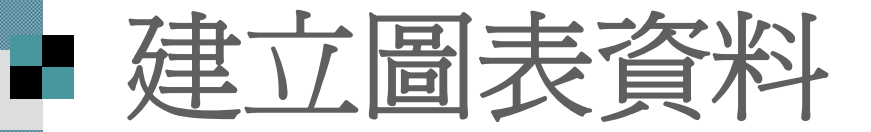

 $\mathcal{L}_{\mathcal{A}}$ 先在工作表視窗中輸入資料吧:

 $\frac{1}{1}$  在標題列的第 2 欄上按鈕,選定該儲存格

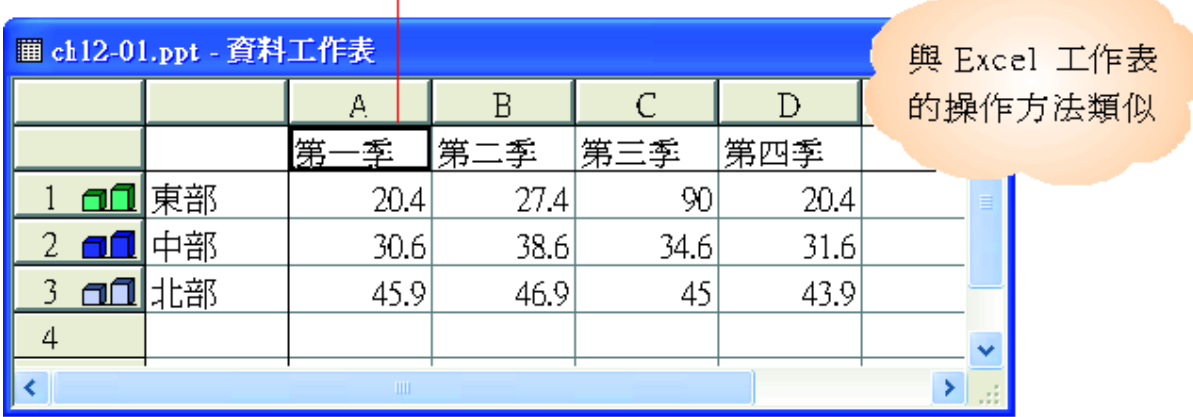

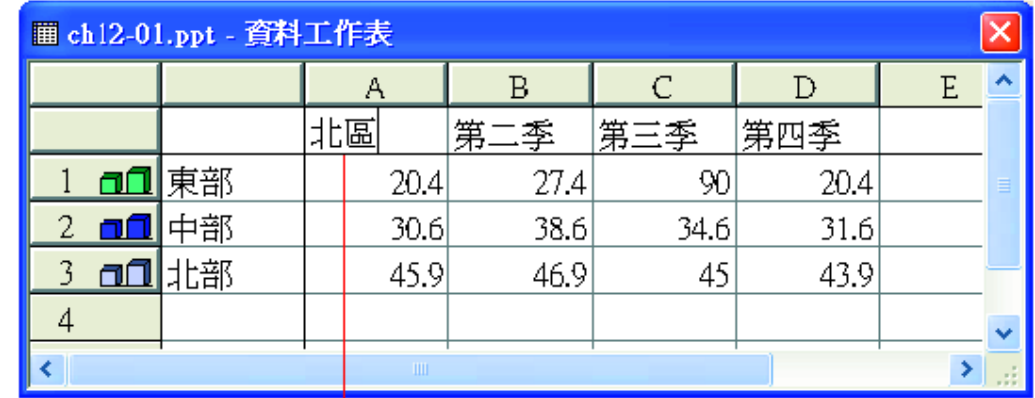

 $2$  輸入 "北區",直接覆蓋掉原來的內容

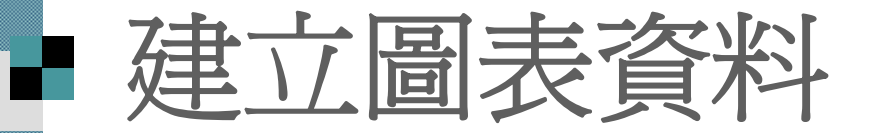

#### $3$  接著按下 Tab 鍵, 選定右邊的儲存格

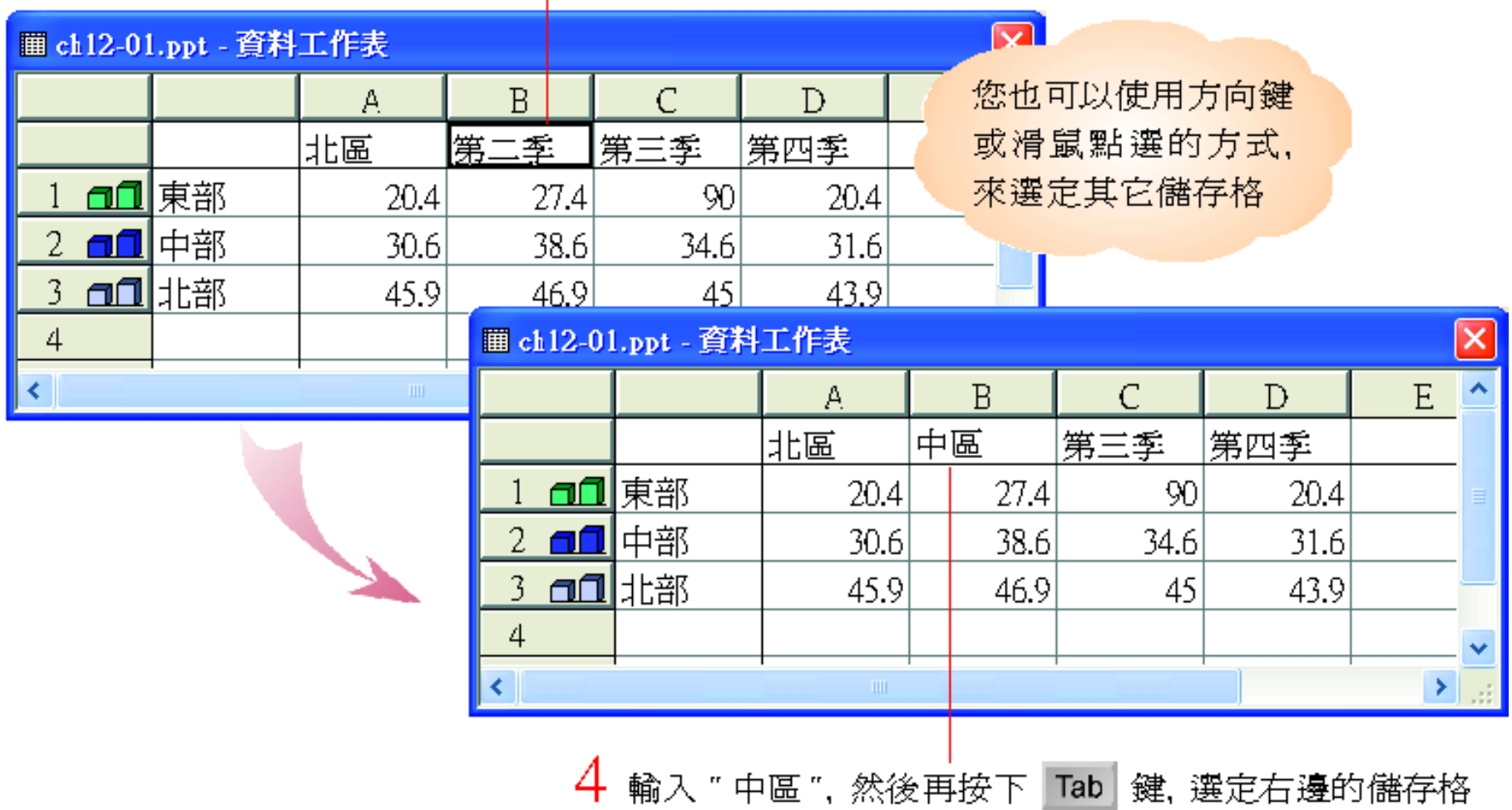

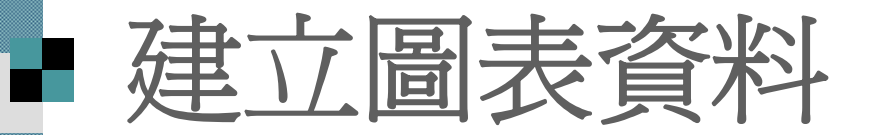

■ 在輸入資料時, 請記得要按下 [Enter] 鍵 、[Tab] 鍵,或是選定其它的儲存格,資料才 會真正放入儲存格中。

■ 選定儲存格後按下 [Delete] 鍵, 即可清除 該儲存格的內容 。

■雙按儲存格入儲存格的編輯狀態來修 改儲存格的內容 。

■輸入資料時,圖表視窗的內容就會跟著一 起變動。

## ■ 結束 Graph 返回 PowerPoint

■ 只需要按下資料工作表視窗右上角的關閉 金丑 しゅうしょう しゅうしゅう しゅうしゅう しゅうしゅう しゅうしゅう かいしゅう しゅうしゅう しゅうしゅう しゅうしゅうしゅう

■ 或是在投影片上,圖表以外的區域按一下

## ■ 結束 Graph 返回 PowerPoint

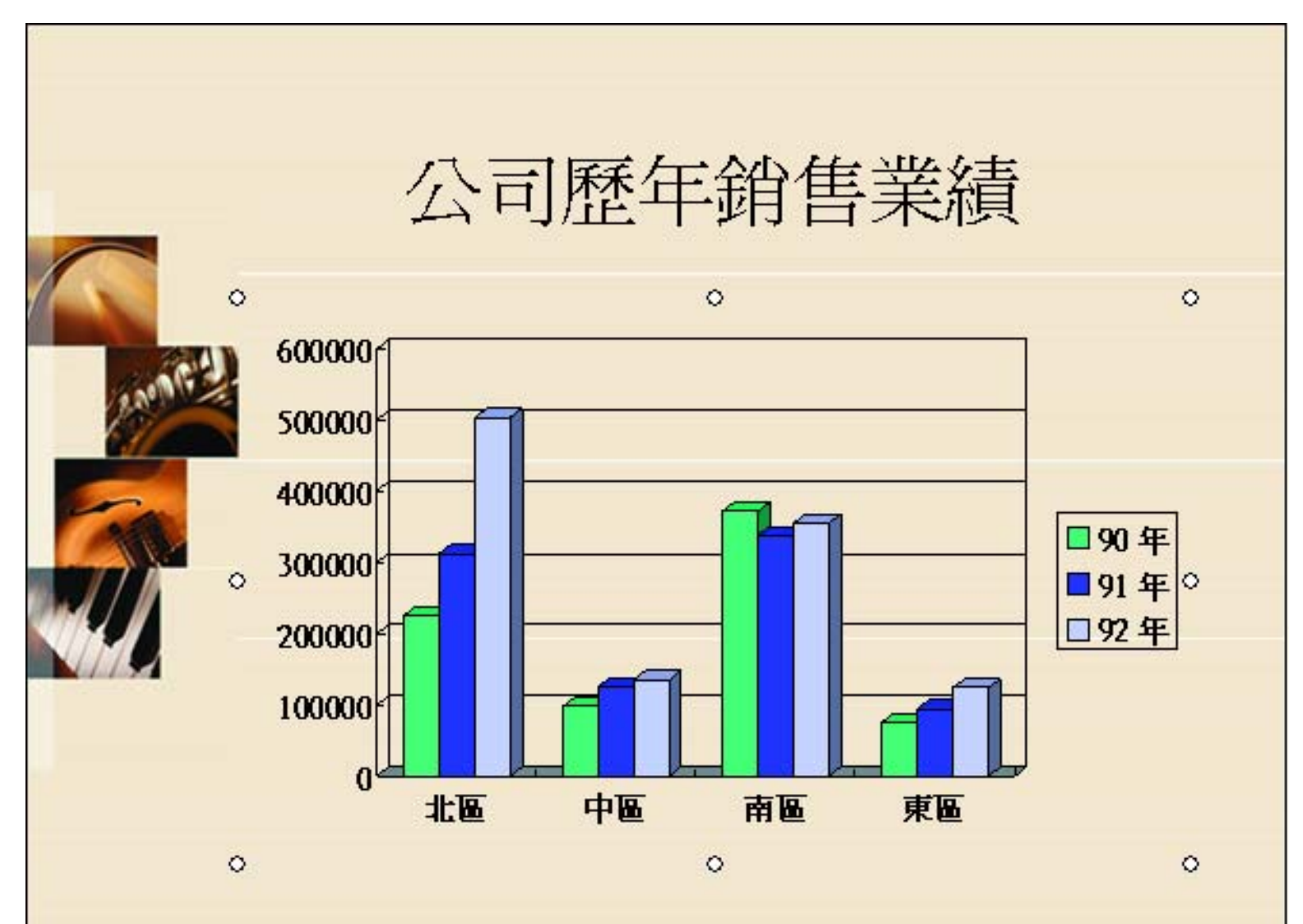

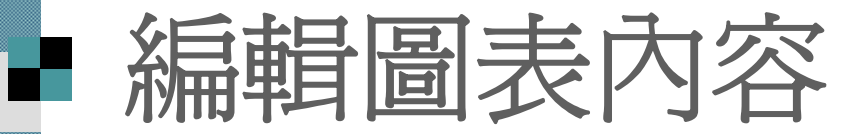

假如圖表物件的內容有誤, 必須回到 Graph 中才能修改。

■ 請雙按建立的圖表物件,便可以再次進入 Graph 環境中進行修改:

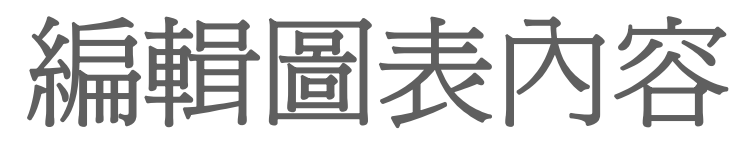

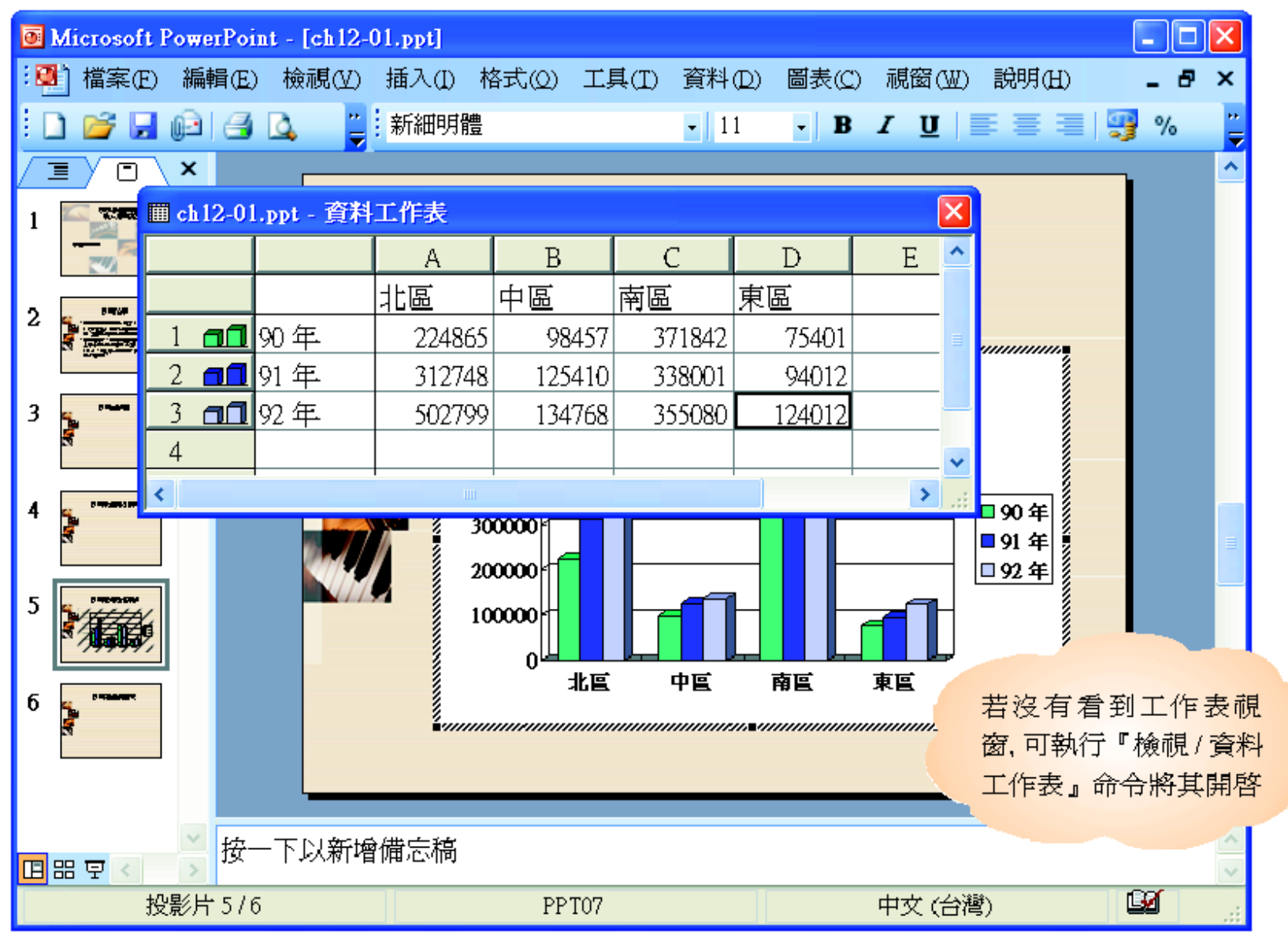

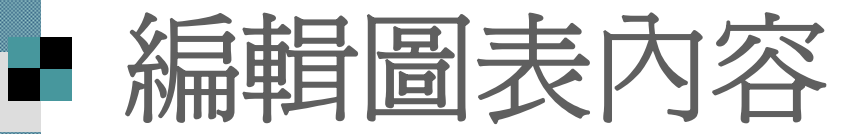

- 在 Graph 環境中雙按想要修改的圖表物件 (例如圖例項目 ), 開啟交談窗
- 進一步調整圖表物件的顏色、字型、圖 樣 …等。

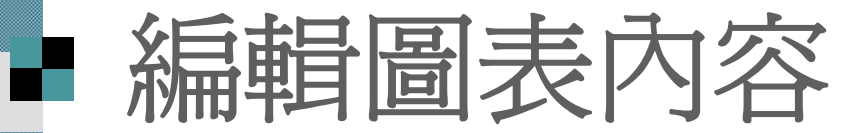

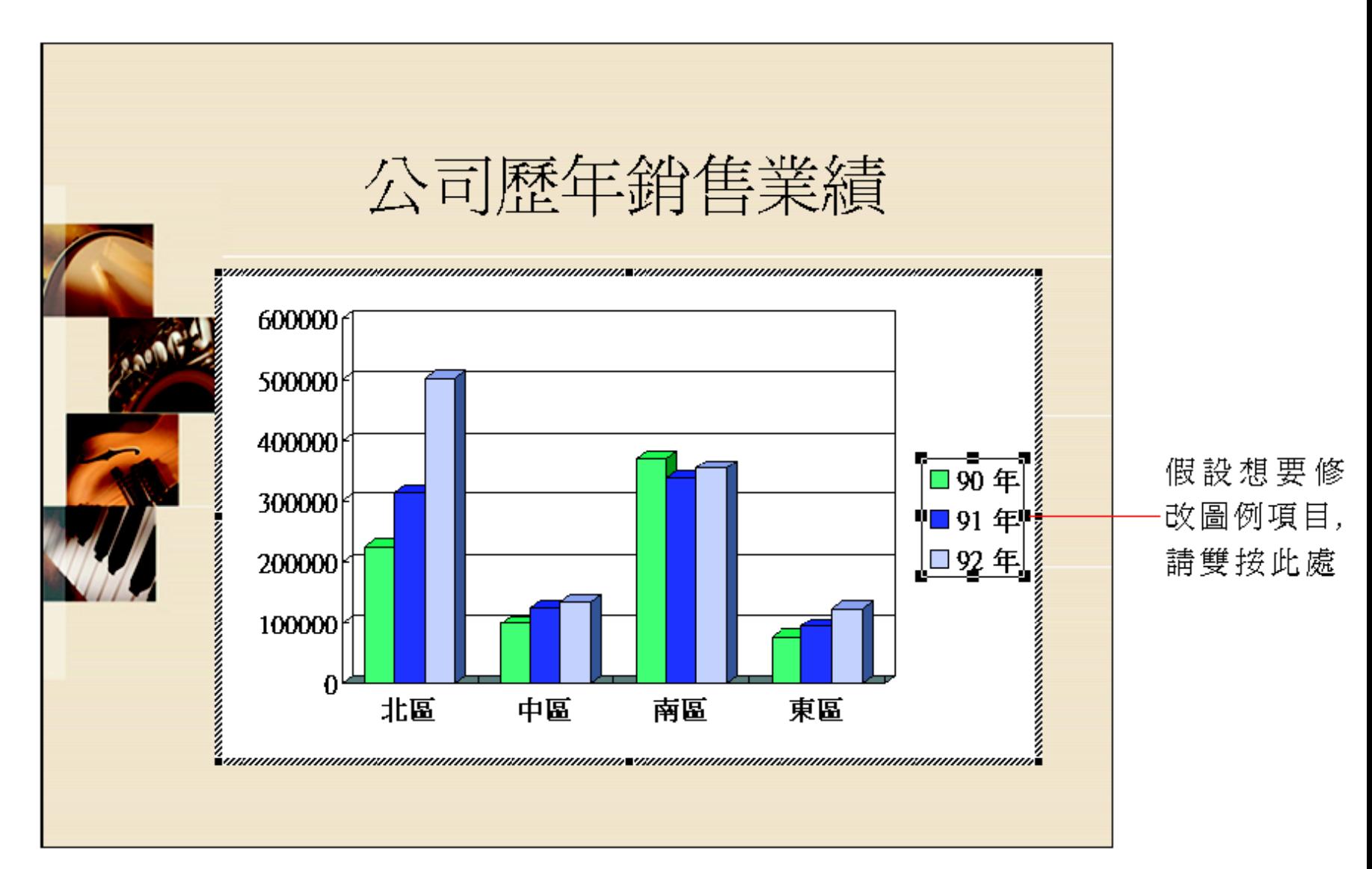

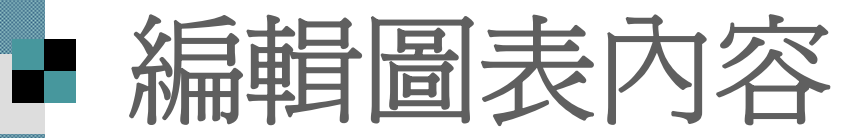

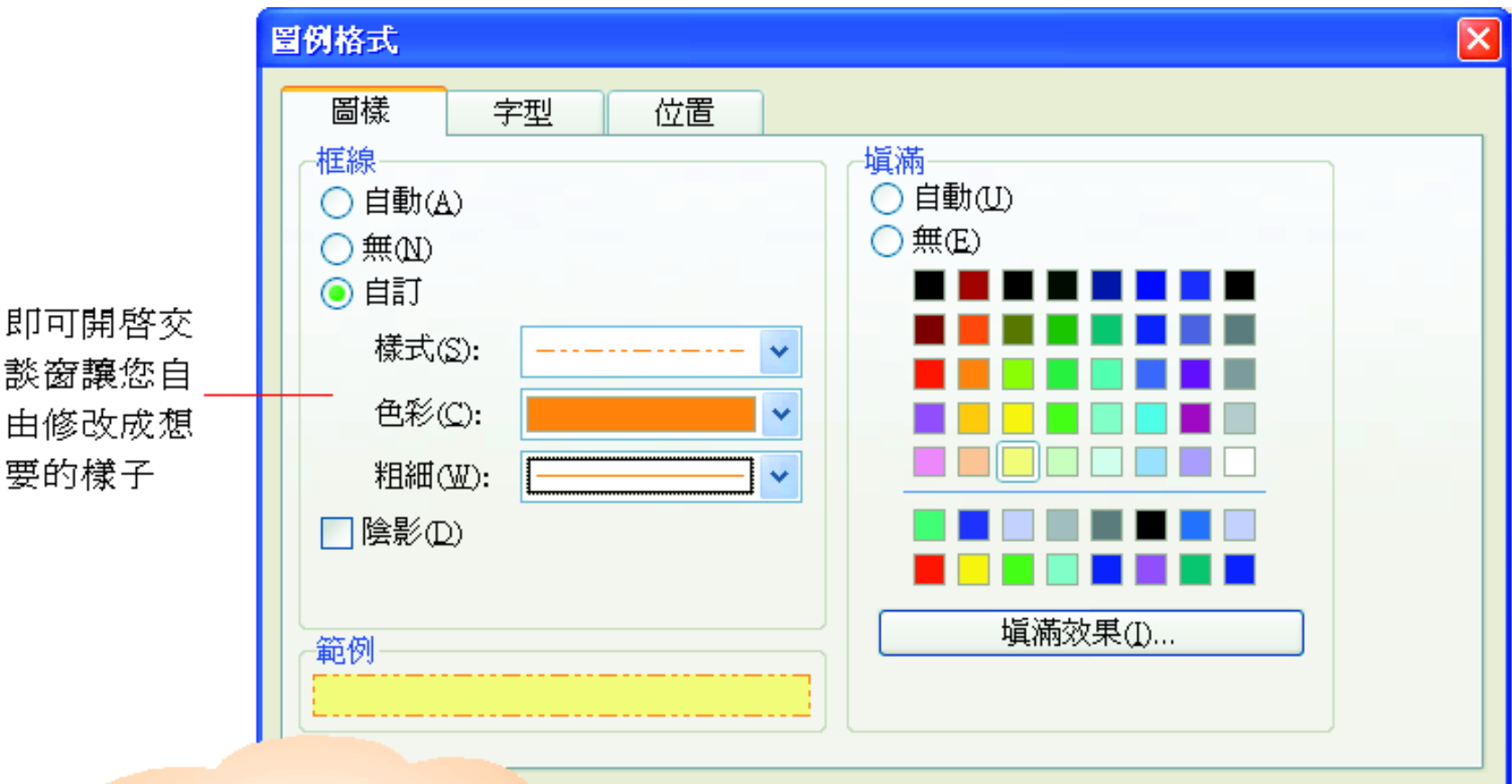

點選不同的圖表物件, 開啓的交談窗所能修改 的項目也不相同,您可 以自行試試看!

修改完按下此鈕,可看到修改後圖表的樣子

確定

取消

<span id="page-17-0"></span>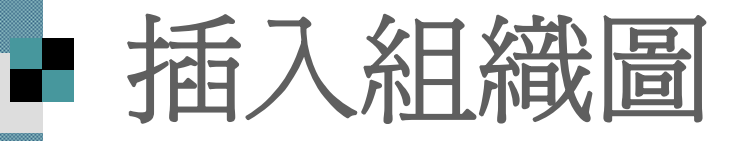

 啟動組織圖 ■ 輸入文字 插入新的方塊 調整方塊、文字格式及版面配置

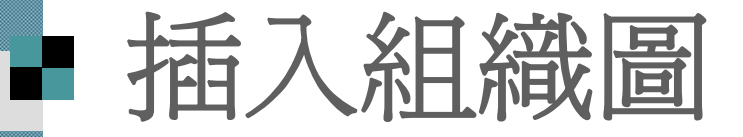

- 組織圖的應用範圍也很廣, 例如要介紹組 織、公司、社團…等,都免不了要介紹一 下行政組織圖。
- 在 PowerPoint 中就可以繪製組織圖, 而不 用借助其他軟體或工具,底下以繪製公司 組織圖為例做示範:

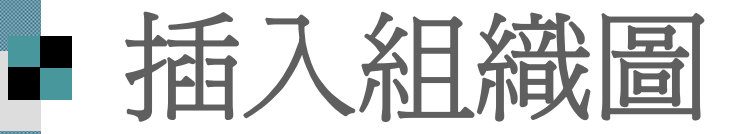

#### 下圖為要建立的架構圖:

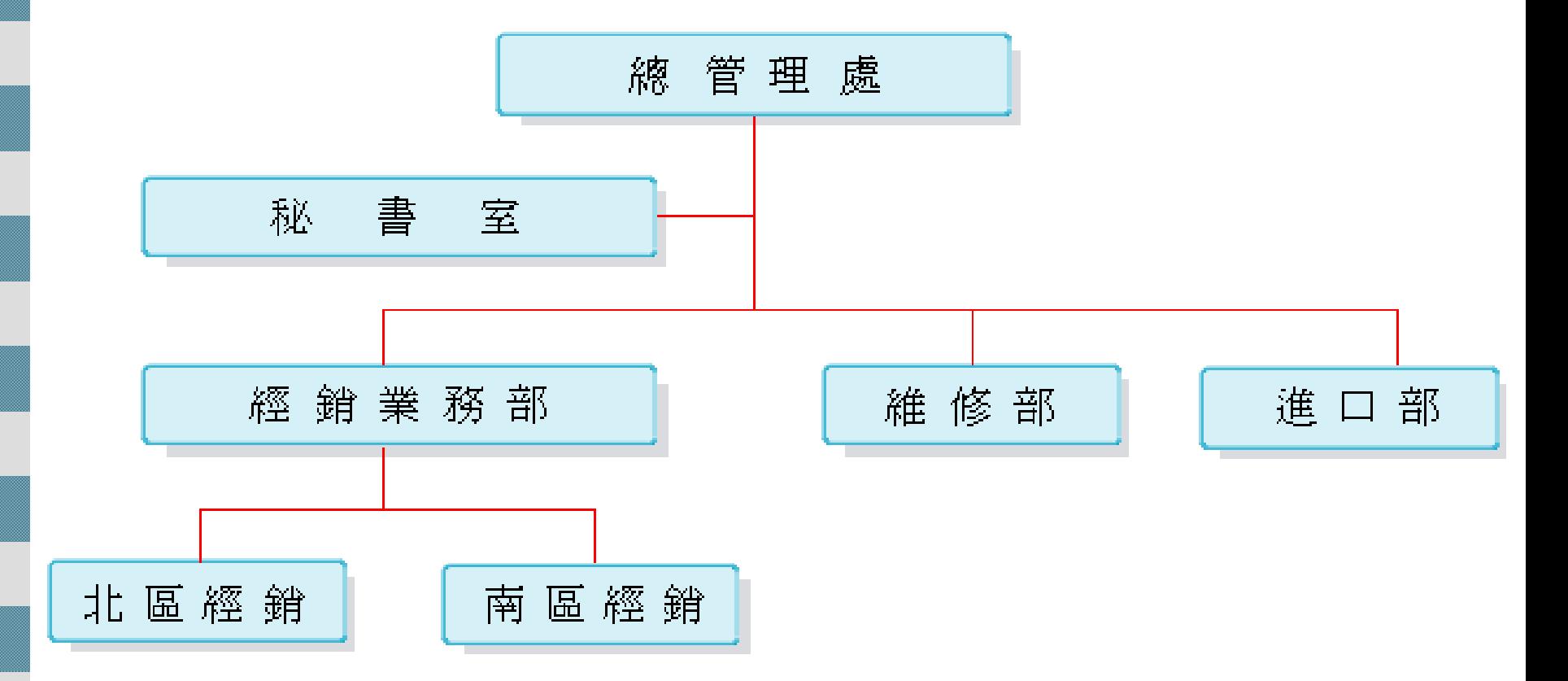

■ 啓動組織圖

#### 請切換至第 <sup>3</sup>張投影片

#### ■這是一張已經套用標題及圖表或組織圖版 面配置的投影片

■只要雙按圖表位置區即可開啓資料庫圖表 庫交談窗

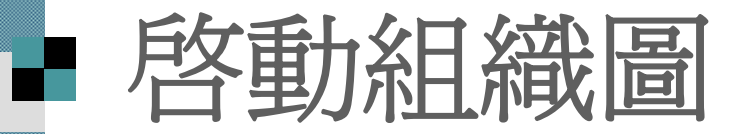

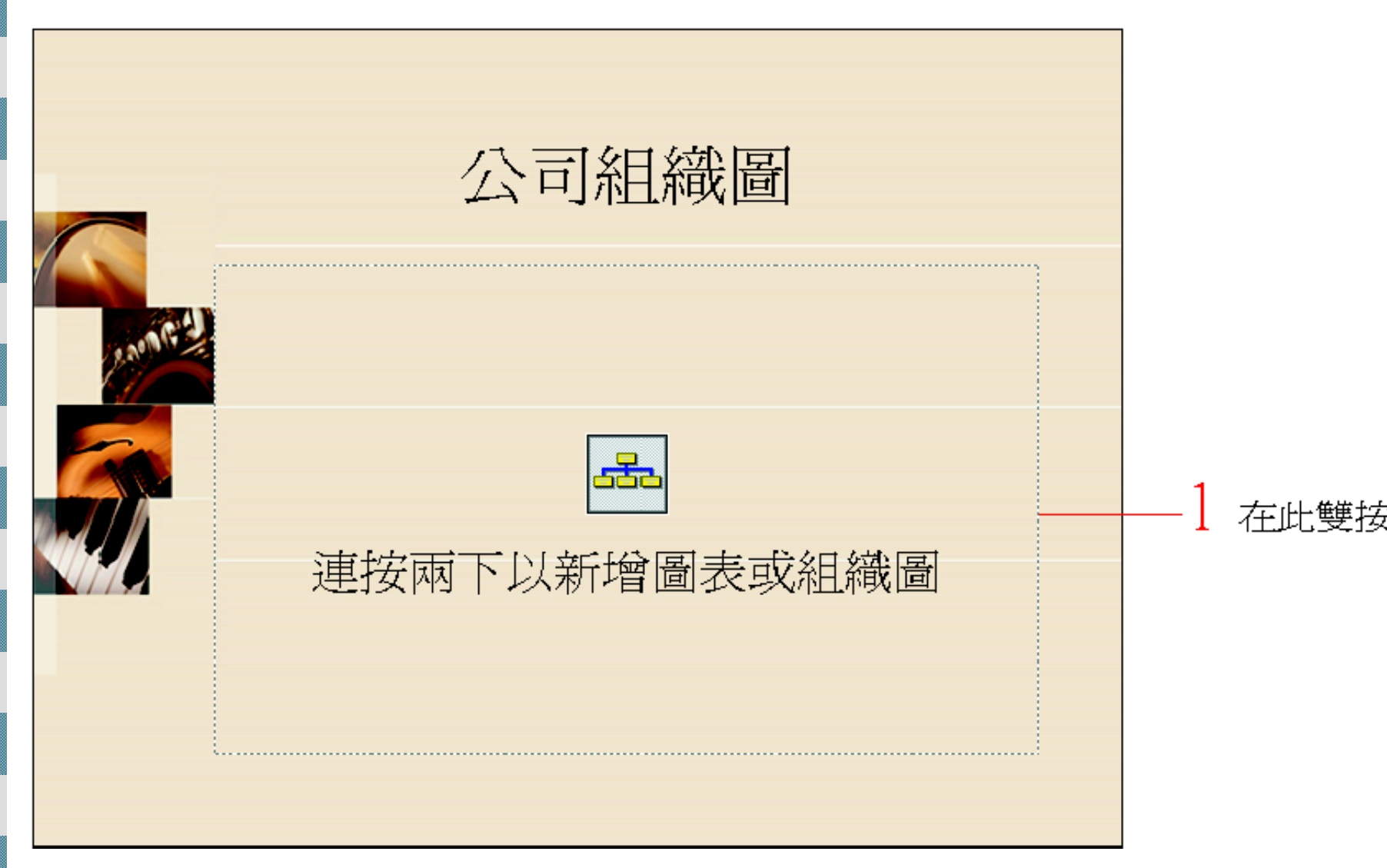

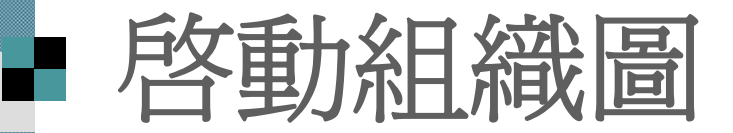

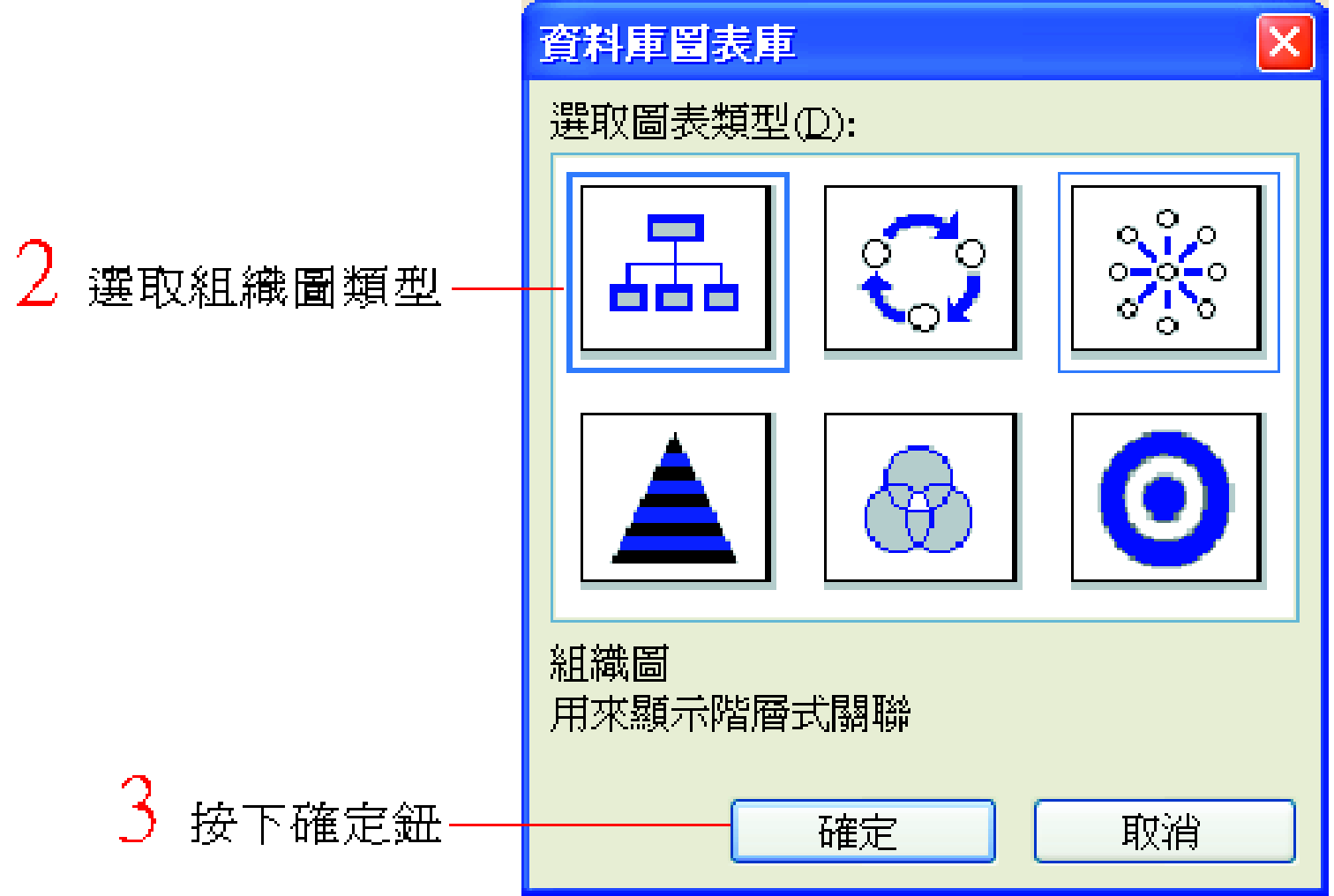

啟動組織圖

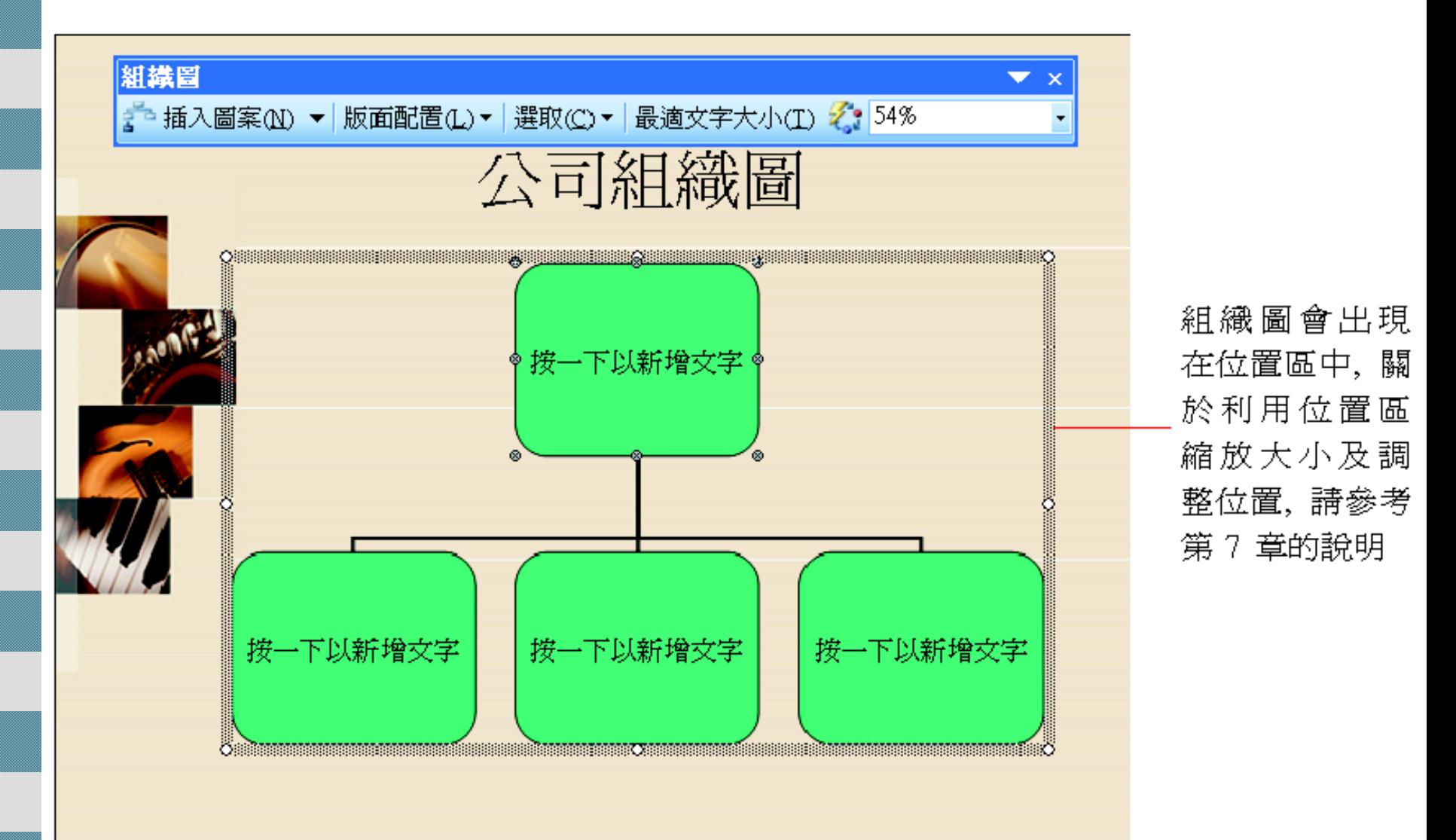

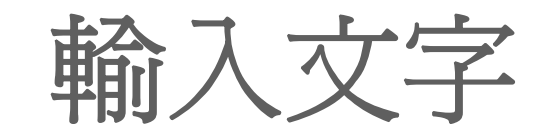

#### 插入組織圖後,先來看看如何在組織圖裡 輸入資料:

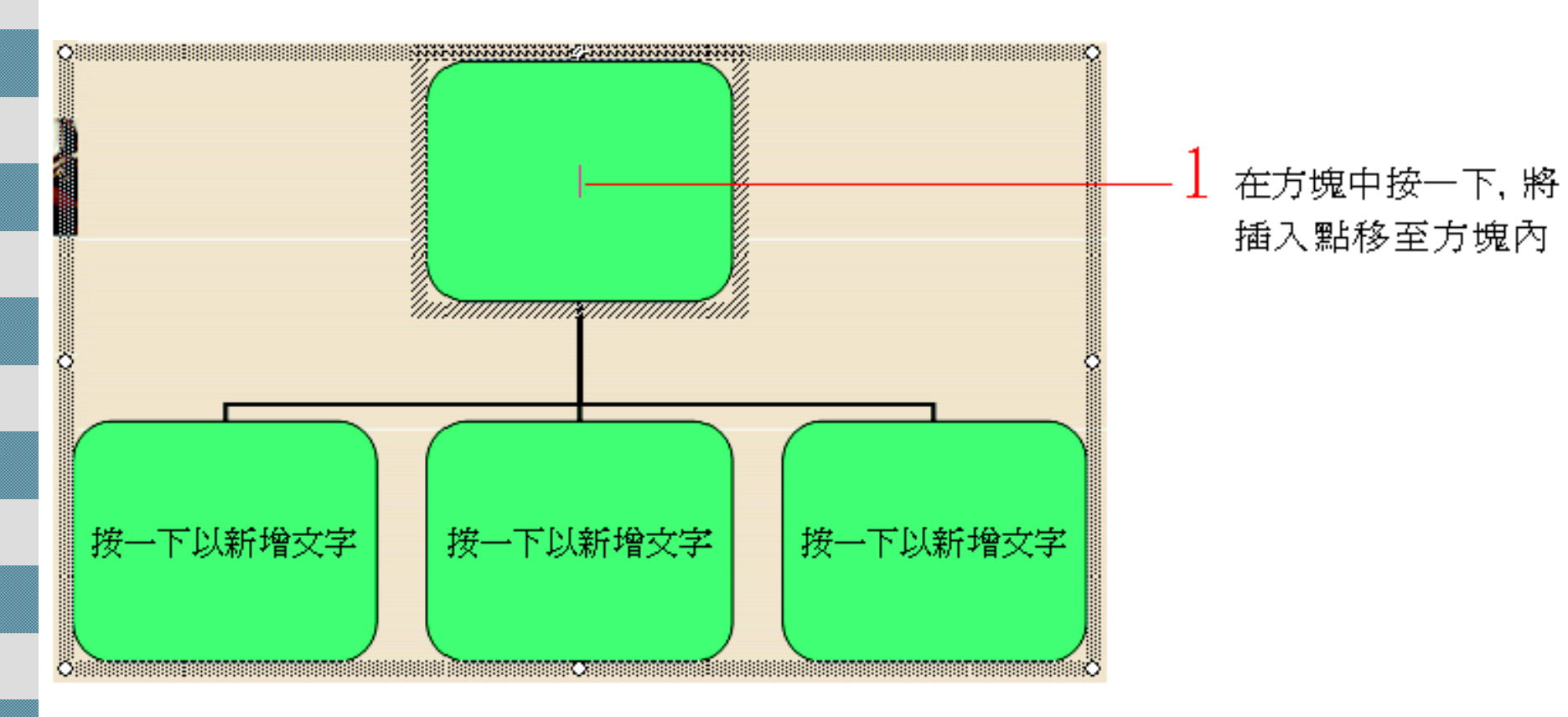

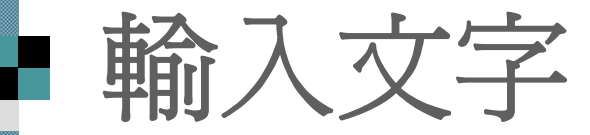

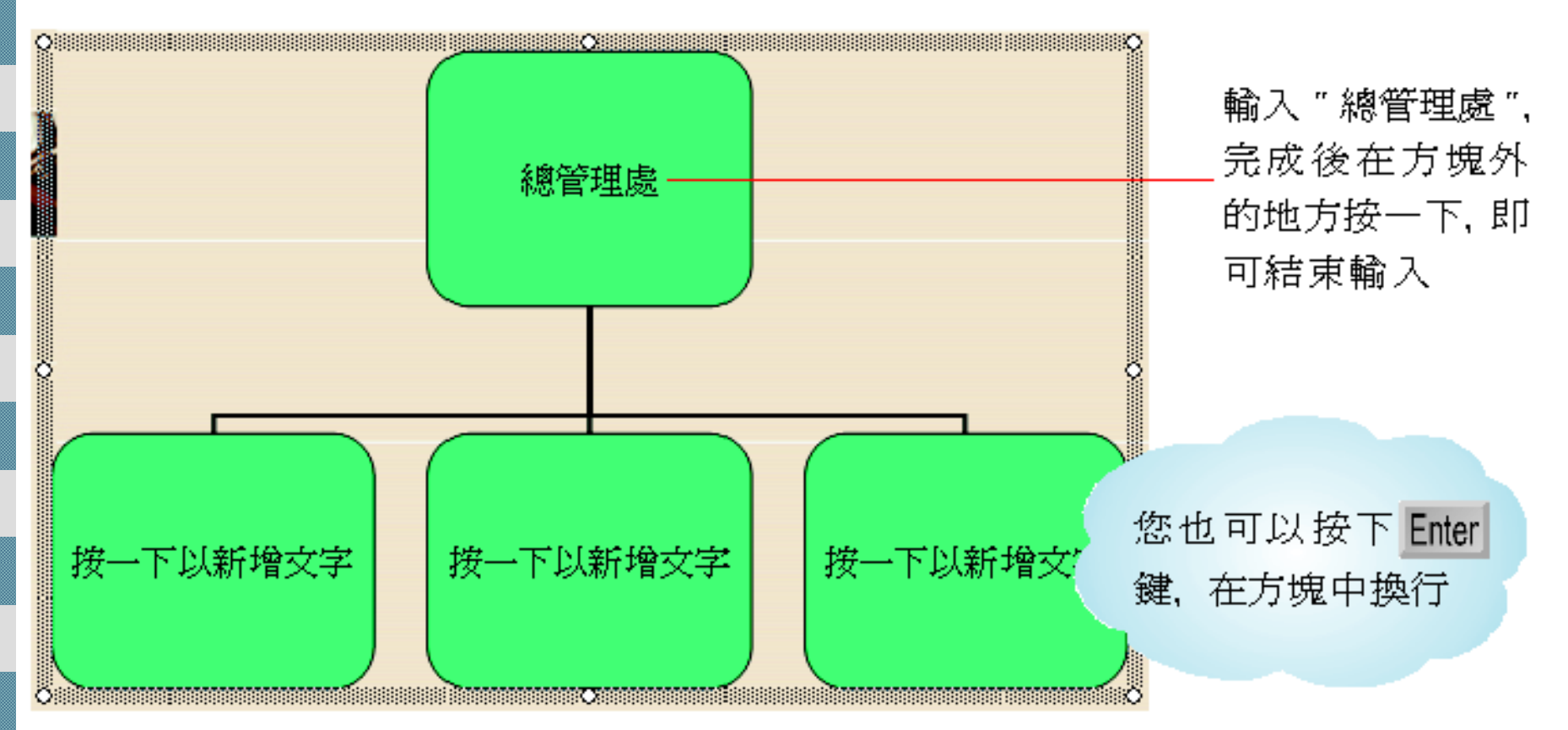

■ 請用滑鼠在要輸入的方塊上按一下即可輸 入資料

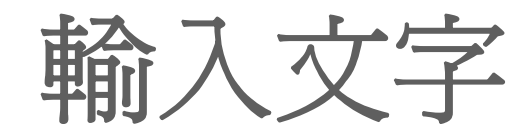

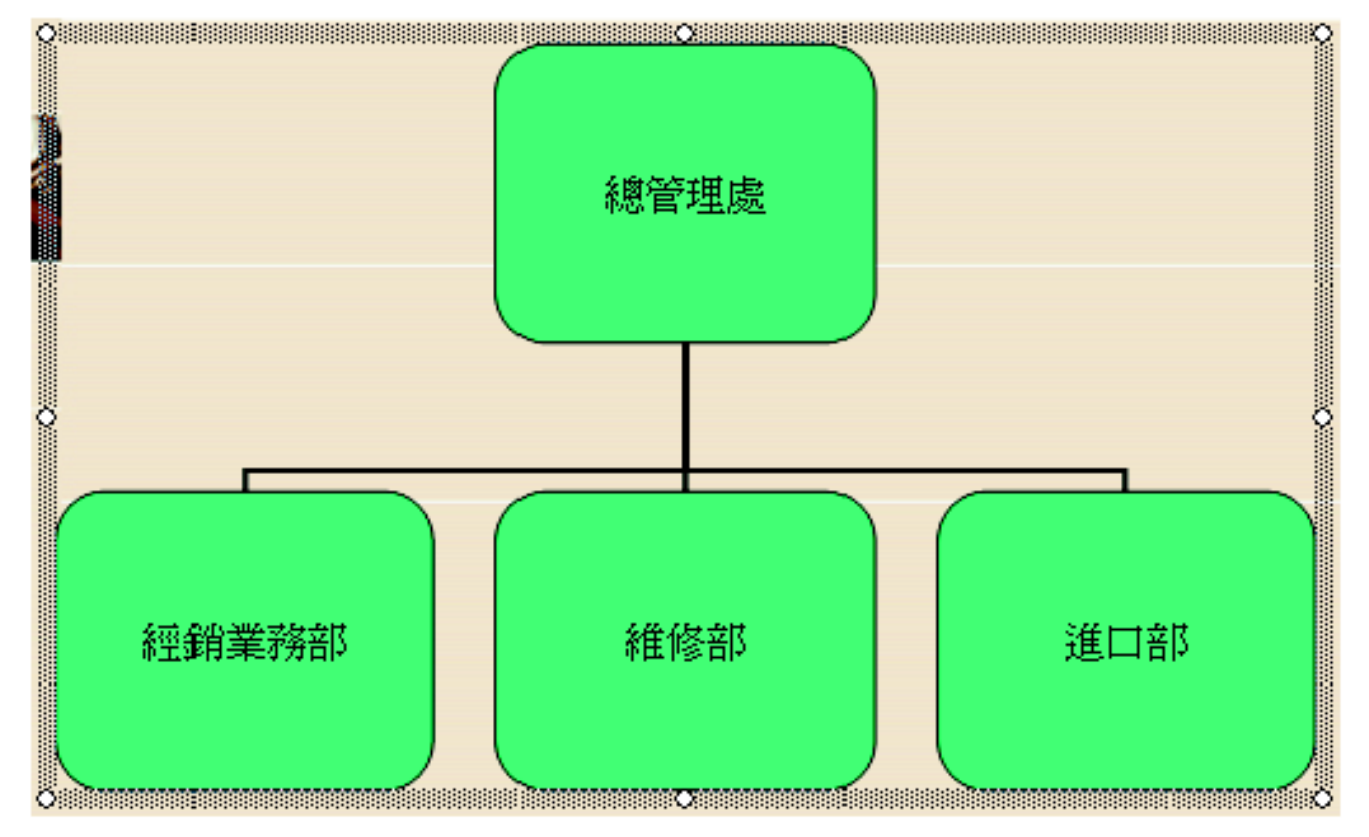

在方塊外的地方按一下,可暫停輸入動作

## 插入新的方塊

- 如何增加組織圖中的方塊
- 組織圖預設的 方塊若不符合的需求,可以調整一 下組織圖的架構。
- 選取位置區時自動顯示的組織圖工具列來達成:

只要在位置區的範 圍內按一下, 即會 自動顯示此工具列

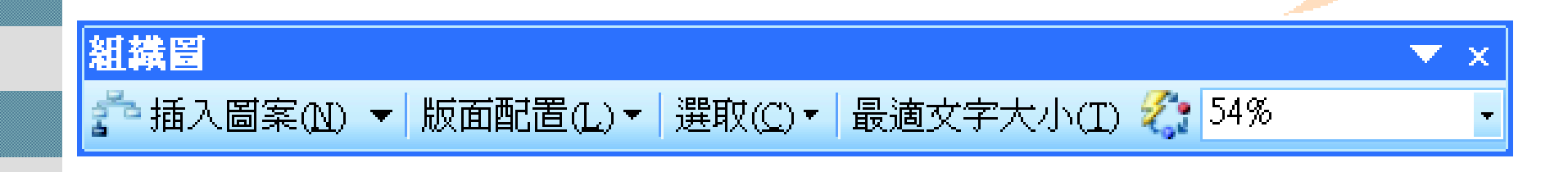

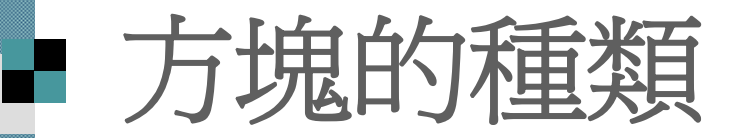

#### 言諾先按下組織圖工具列插入圖案鈕右邊的 向下箭頭, 來看看方塊的類型:

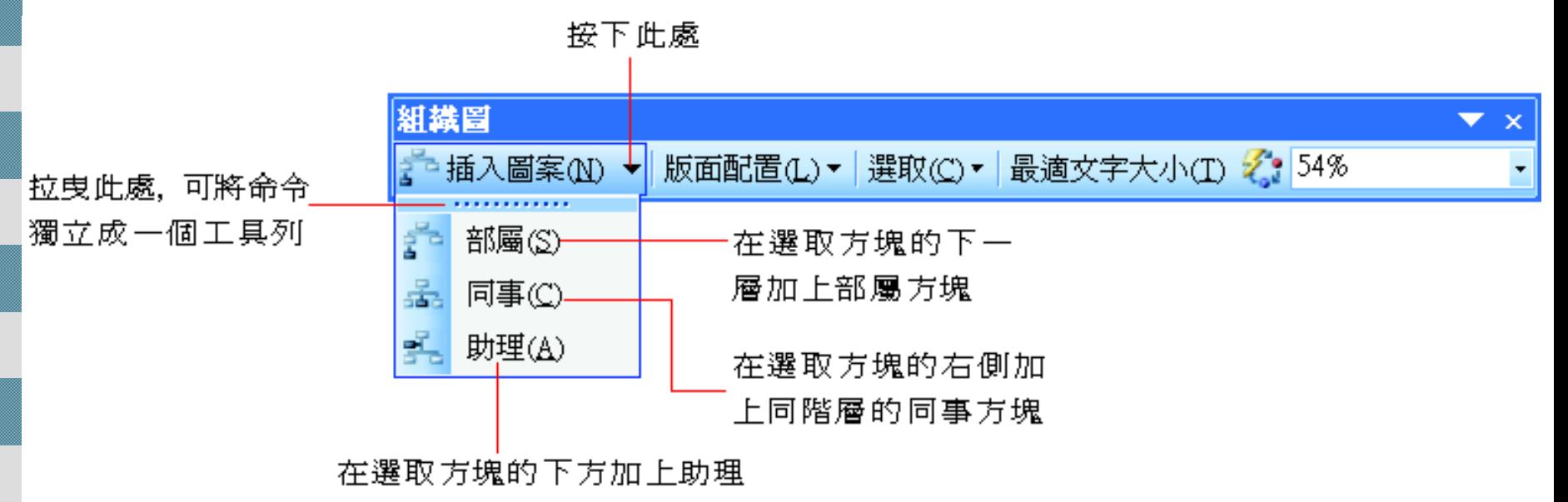

方塊,但位階比部屬方塊高

# 插入方塊

 新增方塊是非常直覺式的, 例如想要在 " 總管理處" 加個助理方塊:

2 選擇「助理」命令

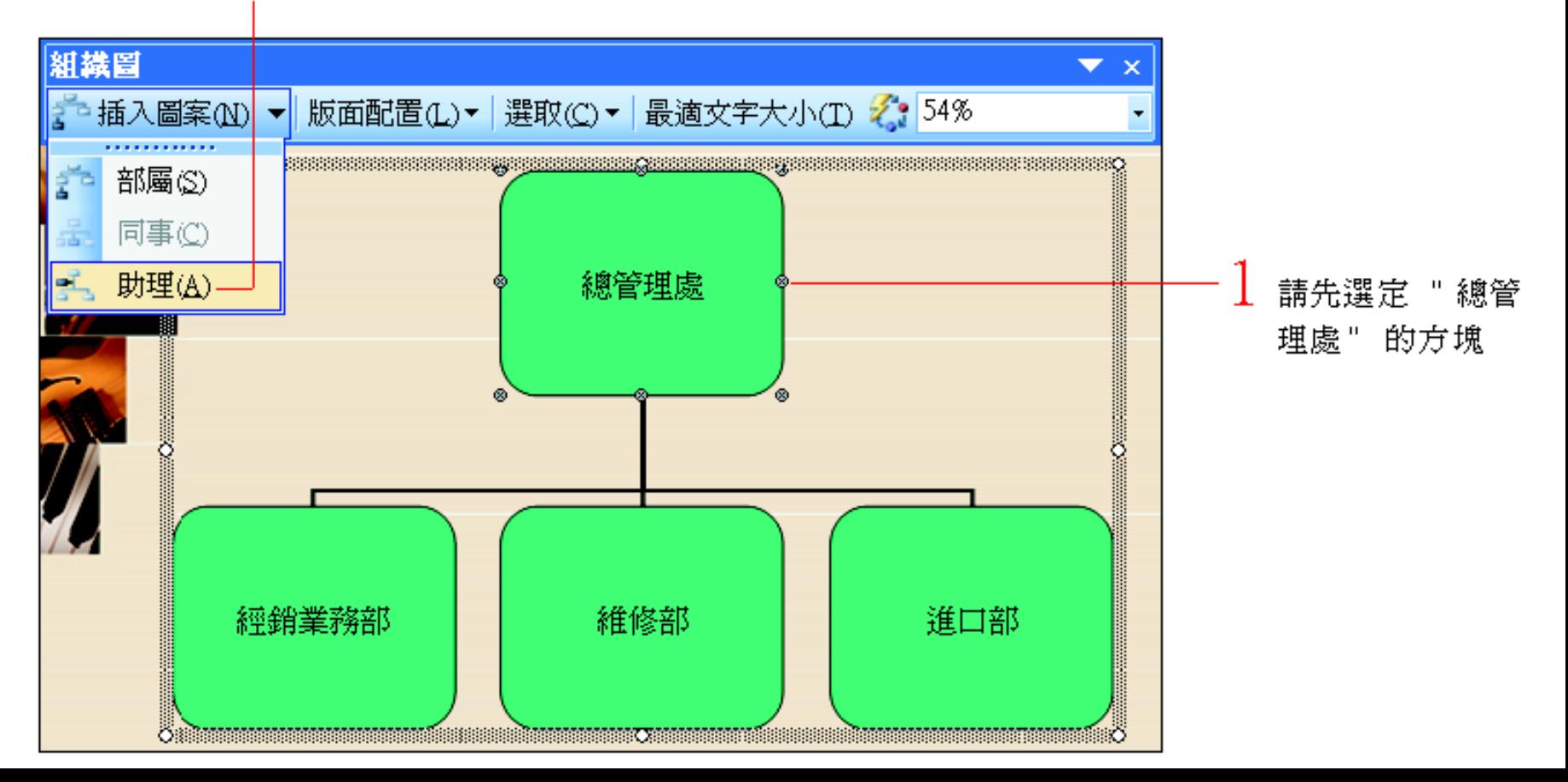

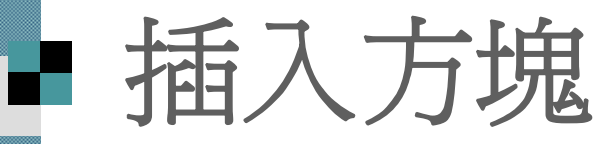

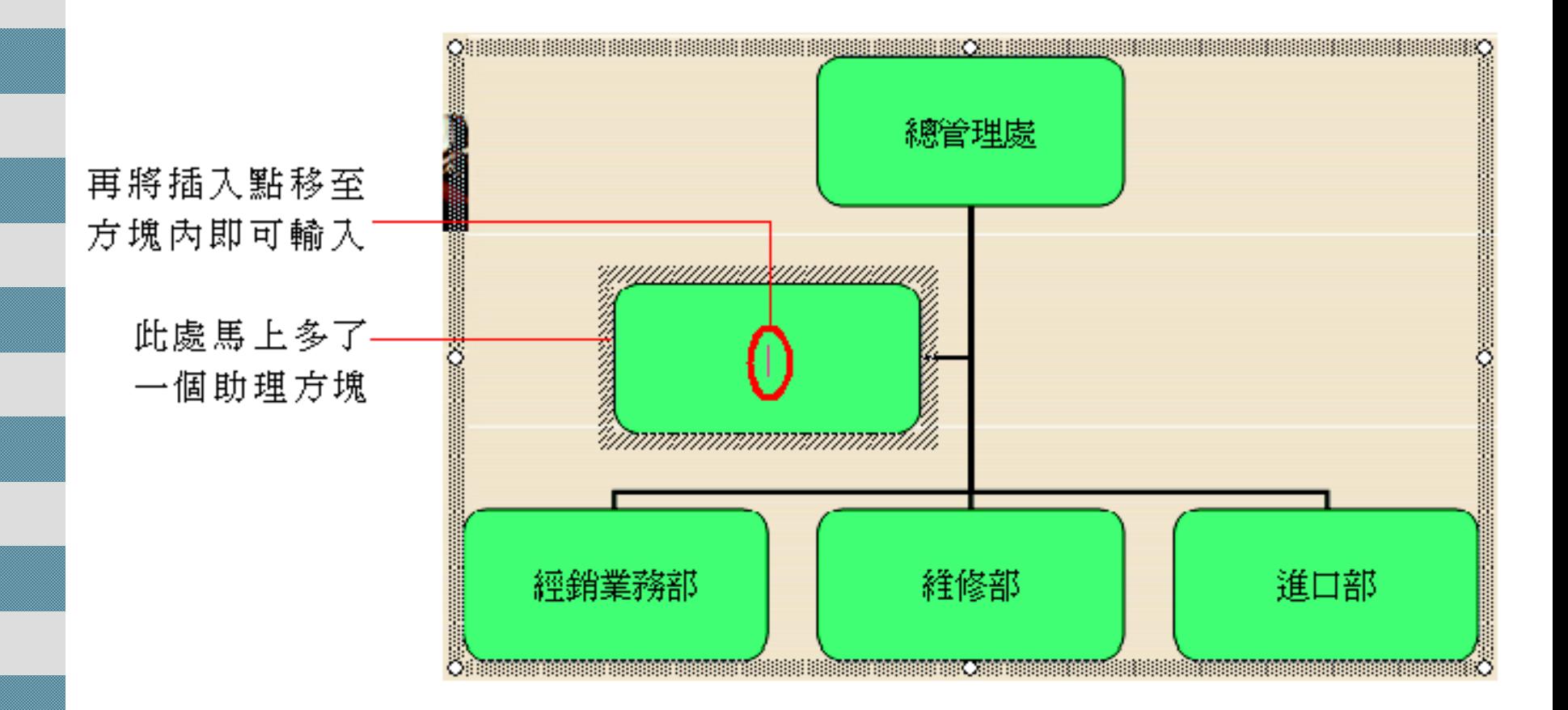

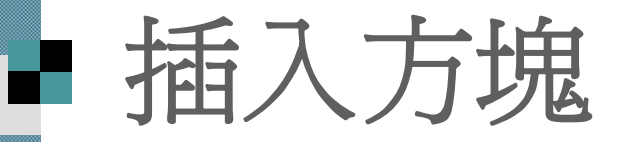

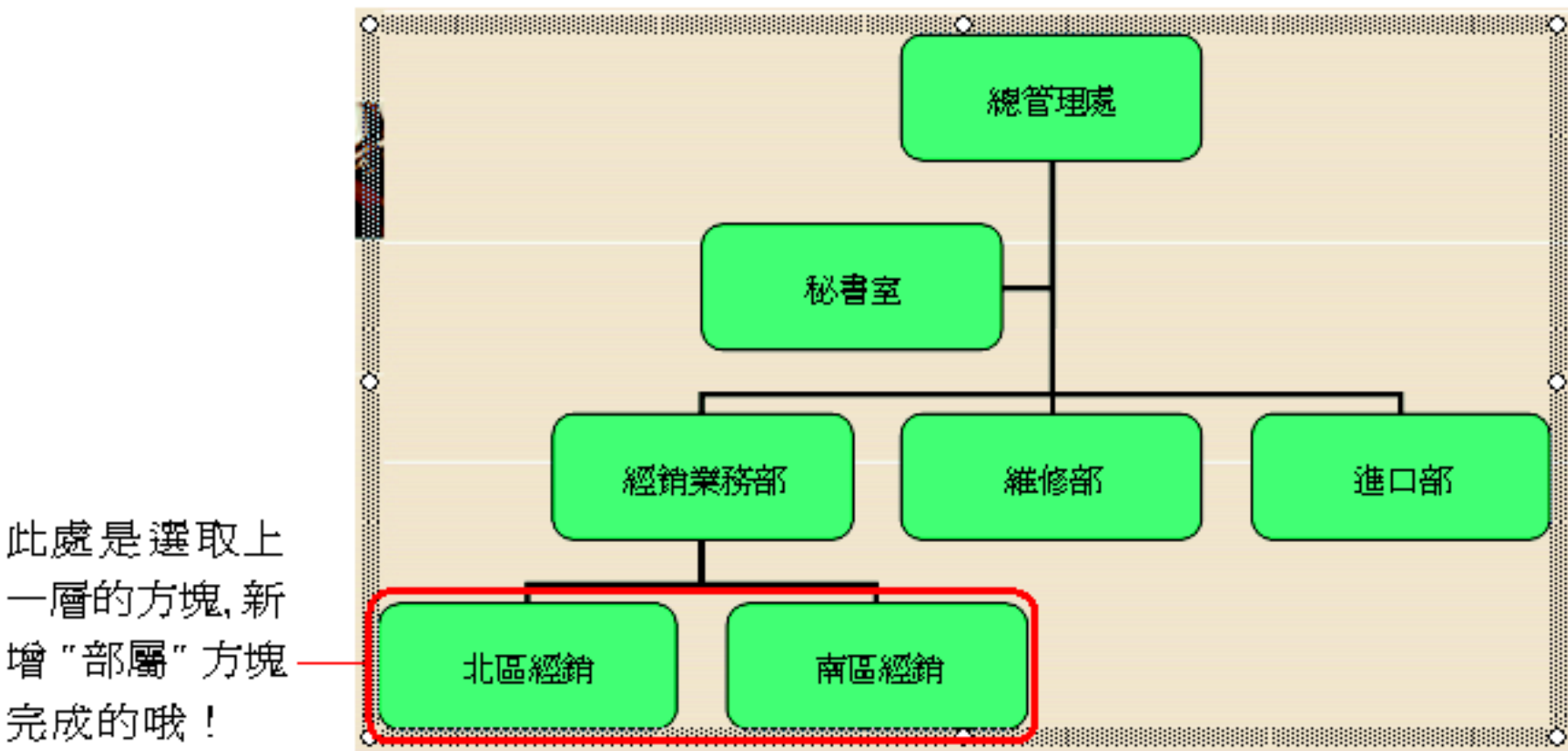

一層的方塊,新 增"部屬"方塊 完成的哦!

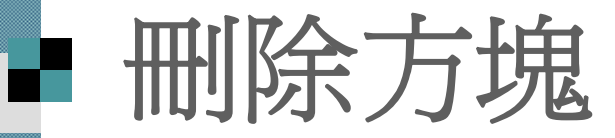

 若將方塊加錯地方,可以馬上執行『編輯**/**  復原插入資料庫圖表節點』命令,取消剛 才的動作;

 若是組織有異動, 也可以選定錯置或不再 需要的方塊, 按下 [Delete] 鍵刪除方塊。

### ■ 選定方塊的技巧

■ 請將指標移到方塊的邊框上, 待指標變成 十字箭頭狀時再按一下, 即可選定方塊。 ■ 若是將插入點移至方塊內 按下 [Delete] 鍵 是無法刪除方塊(只能清除內容)

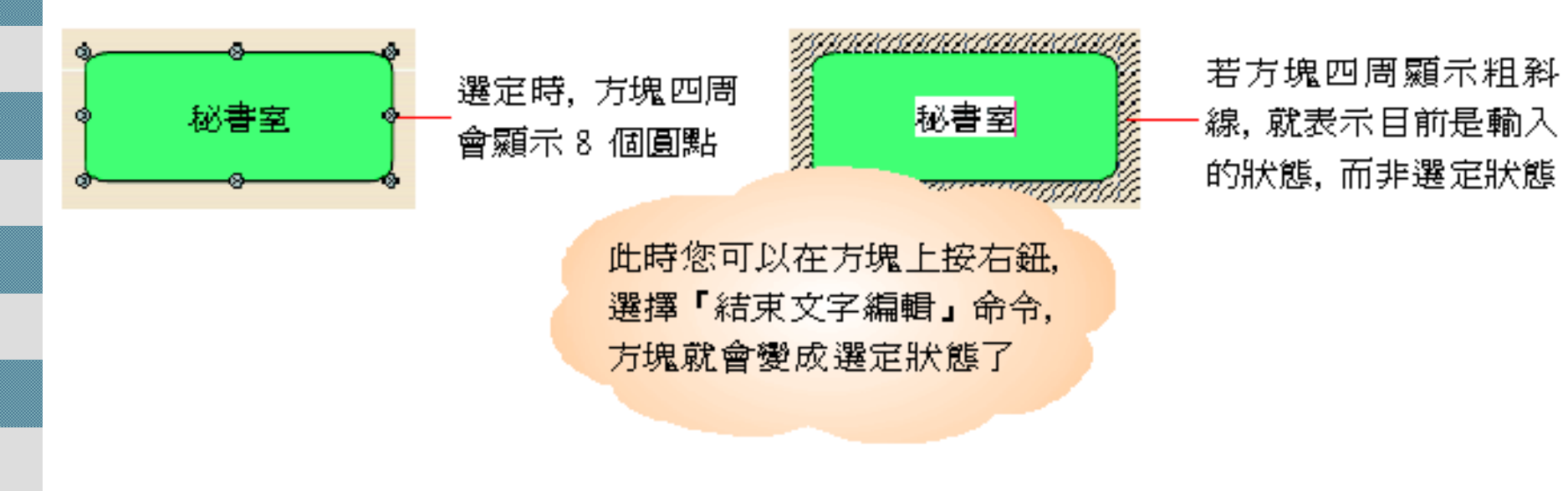

### 調整方塊、文字格式及版面配置

 為了讓組織圖做出來的效果與簡報有整體 與協調性, 還可以調整方塊或文字的格 式。

其做法就和第9章所說明的調整物件格式 一樣。

### ■ 調整文字與方塊的格式

 以下示範如何讓同一層級用不同顏色突顯 出來, 請如圖操作:

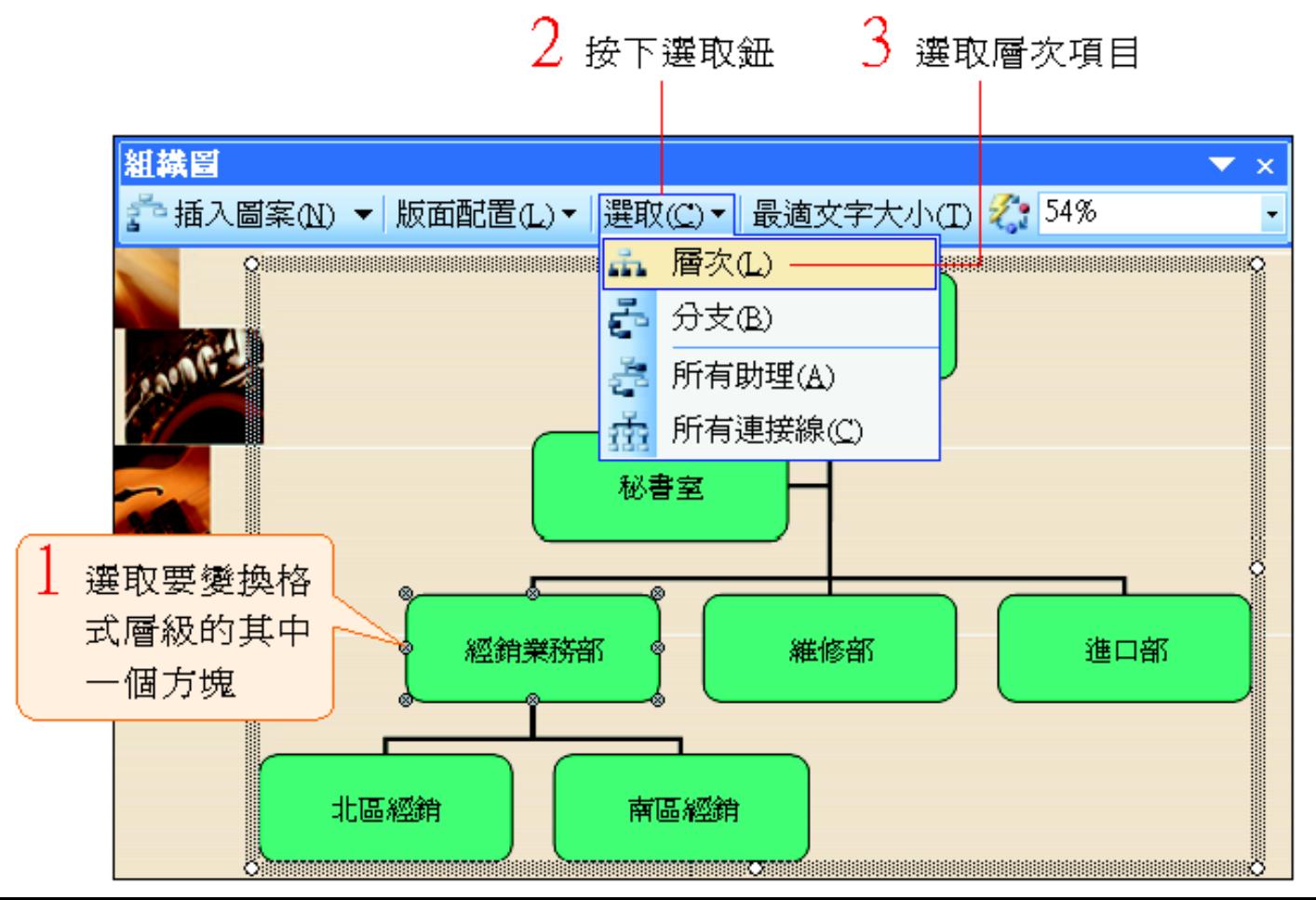

### 調整文字與方塊的格式

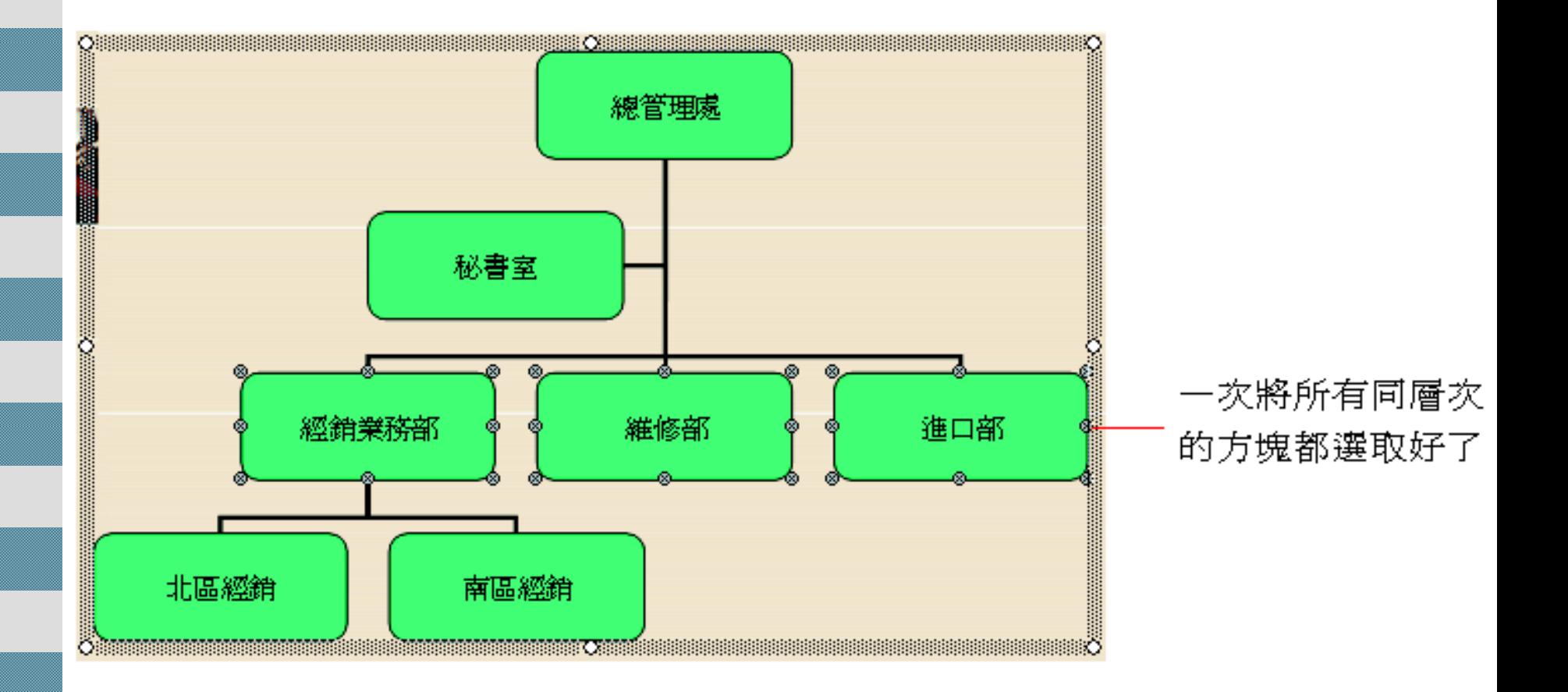

### 調整文字與方塊的格式

4 在其中一個方塊 上雙按,開啓快取 圖案格式交談窗

> 這裡的操作方式就 同第9章一樣,可以 調整方塊的背景色 彩、線條等格式

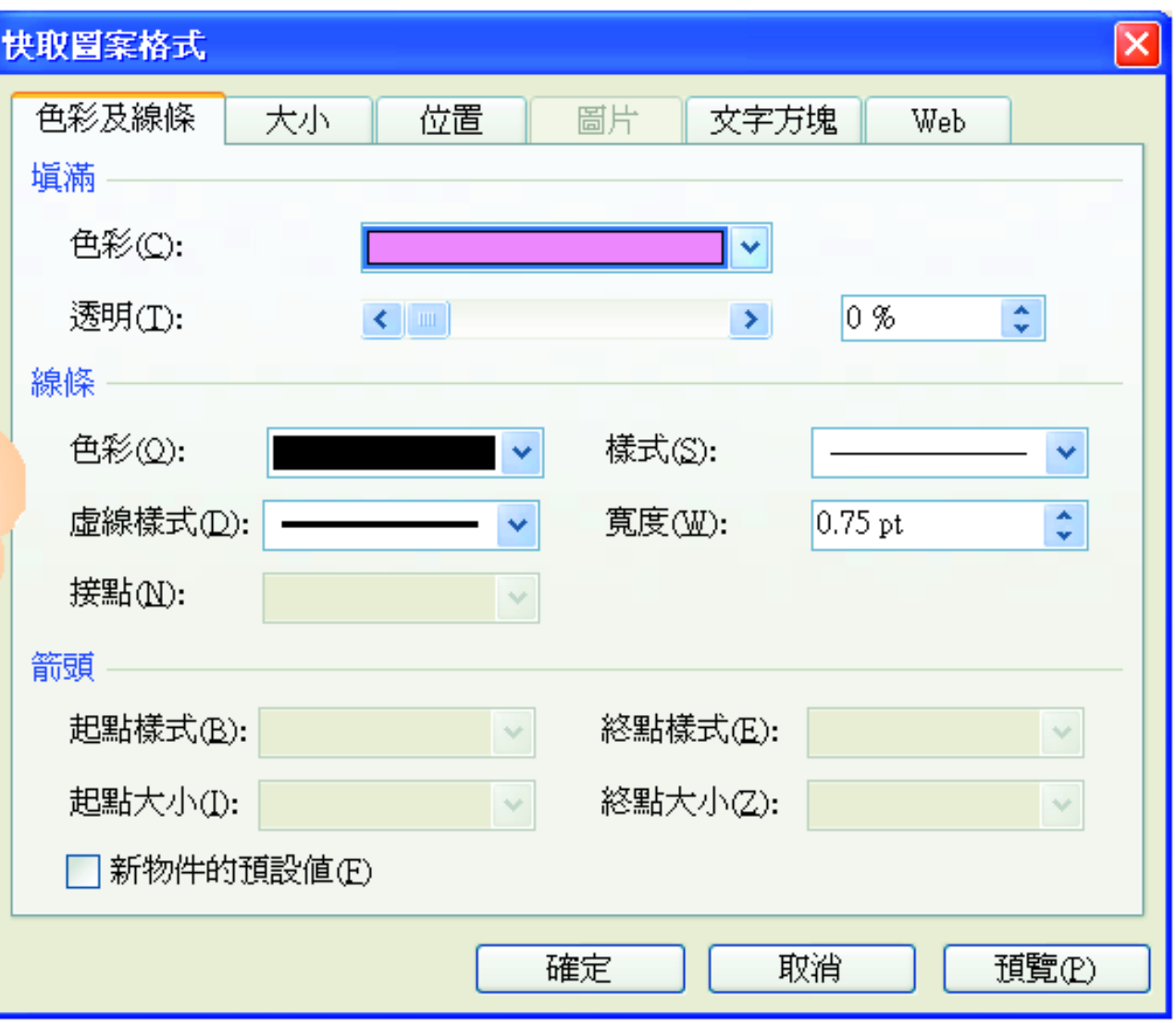

### 調整文字與方塊的格式

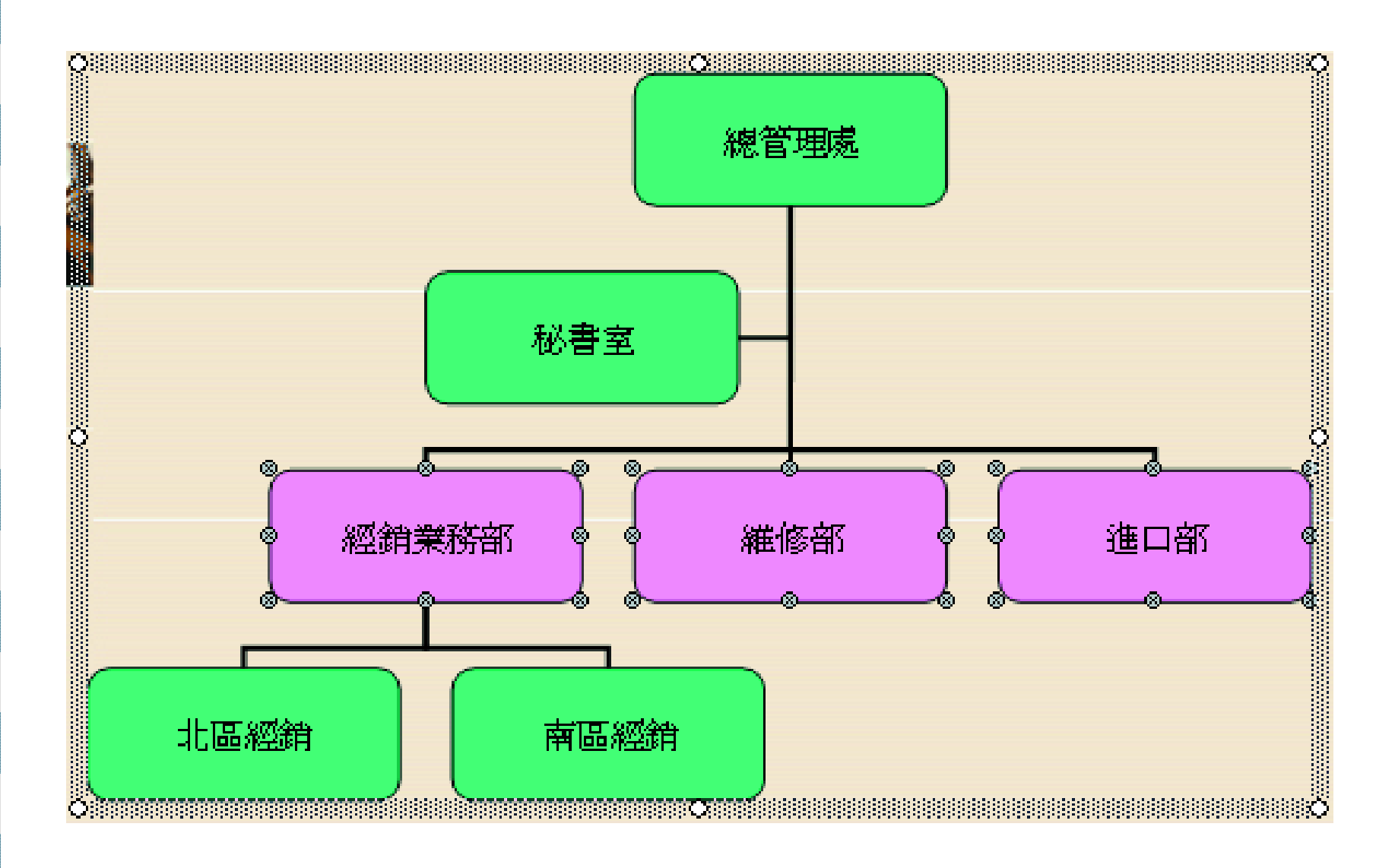

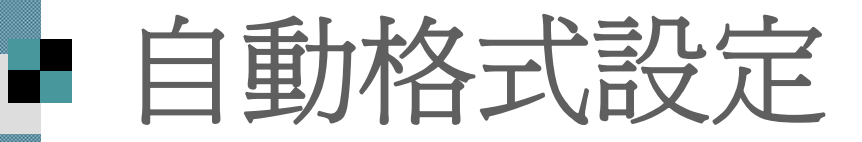

如果覺得自己不太會配置組織圖的圖樣, 也可以套用組織圖樣式庫中的格式設定。 言謗下組織圖工具列上的自動格式設定 鈕,開啟組織圖樣式庫 名 交談窗, 套用樣式:

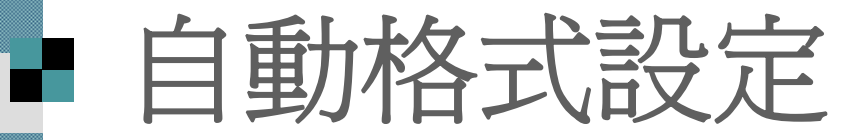

#### 選取一種喜歡的組織圖樣式

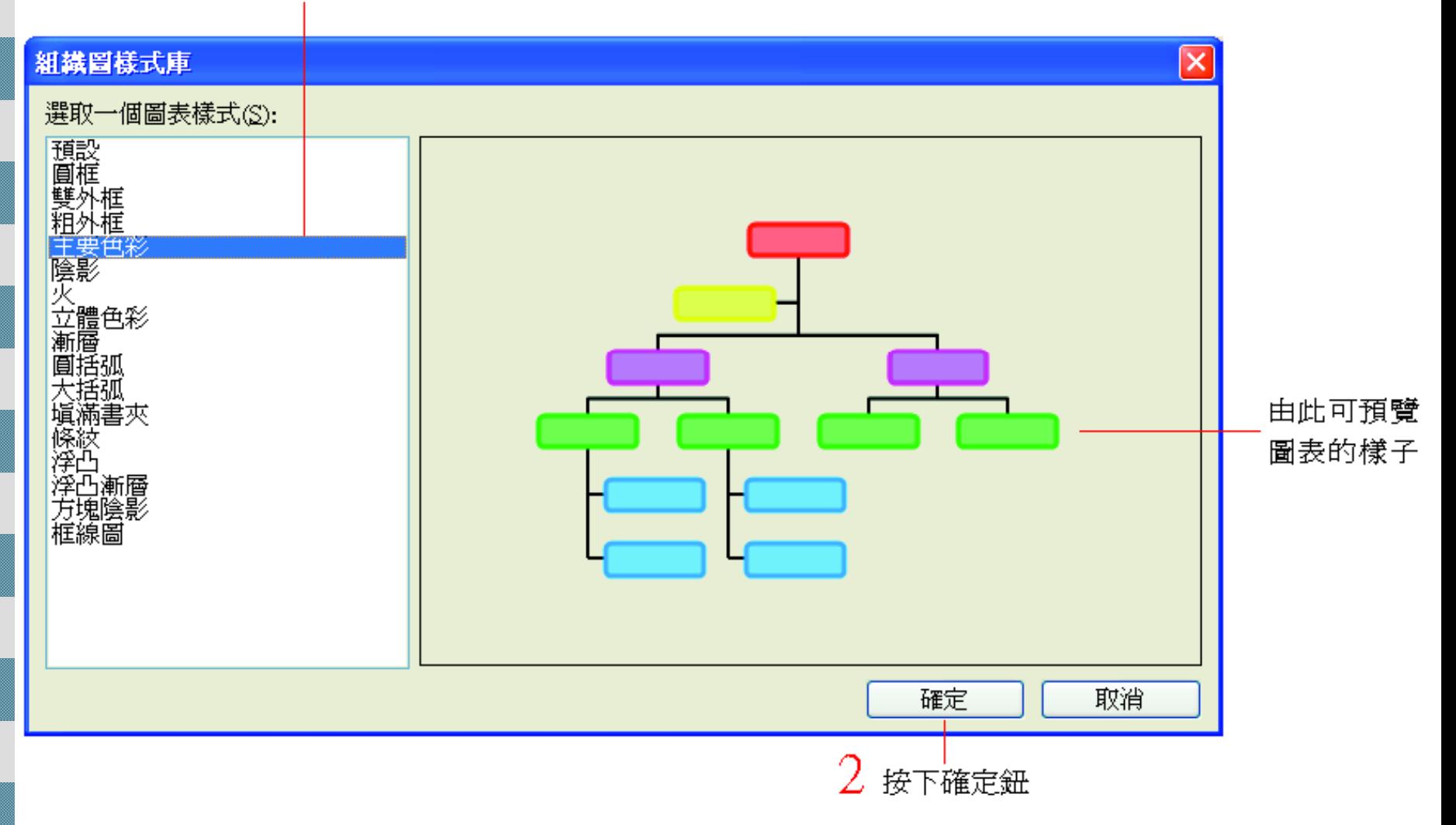

### 自動格式設定

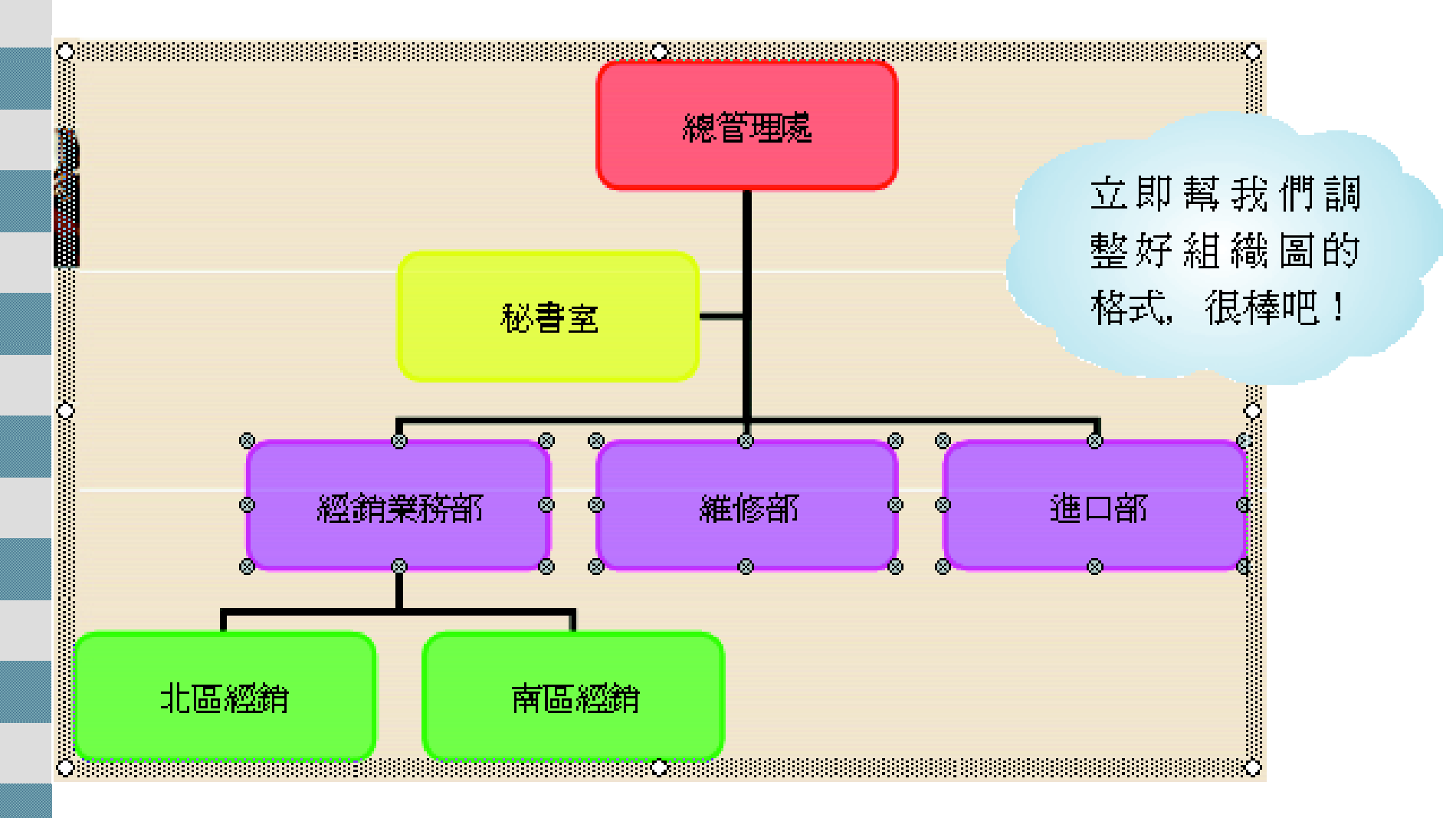

#### ■ 調整版面配置

 利用組織圖工具列的版面配置鈕,可以調 整組織圖的版面配置, 做出不同的效果

以下示範 <sup>2</sup>例:

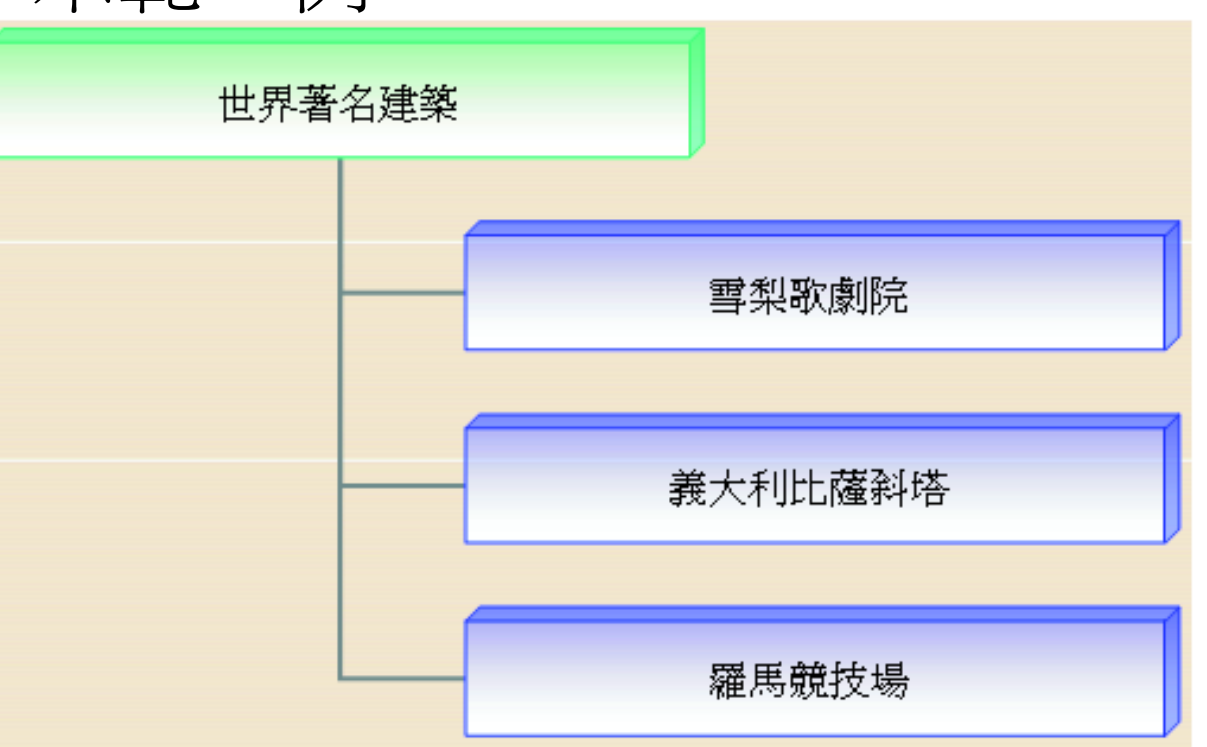

套用首行由右開始版面配置

### 青龍整版面配置

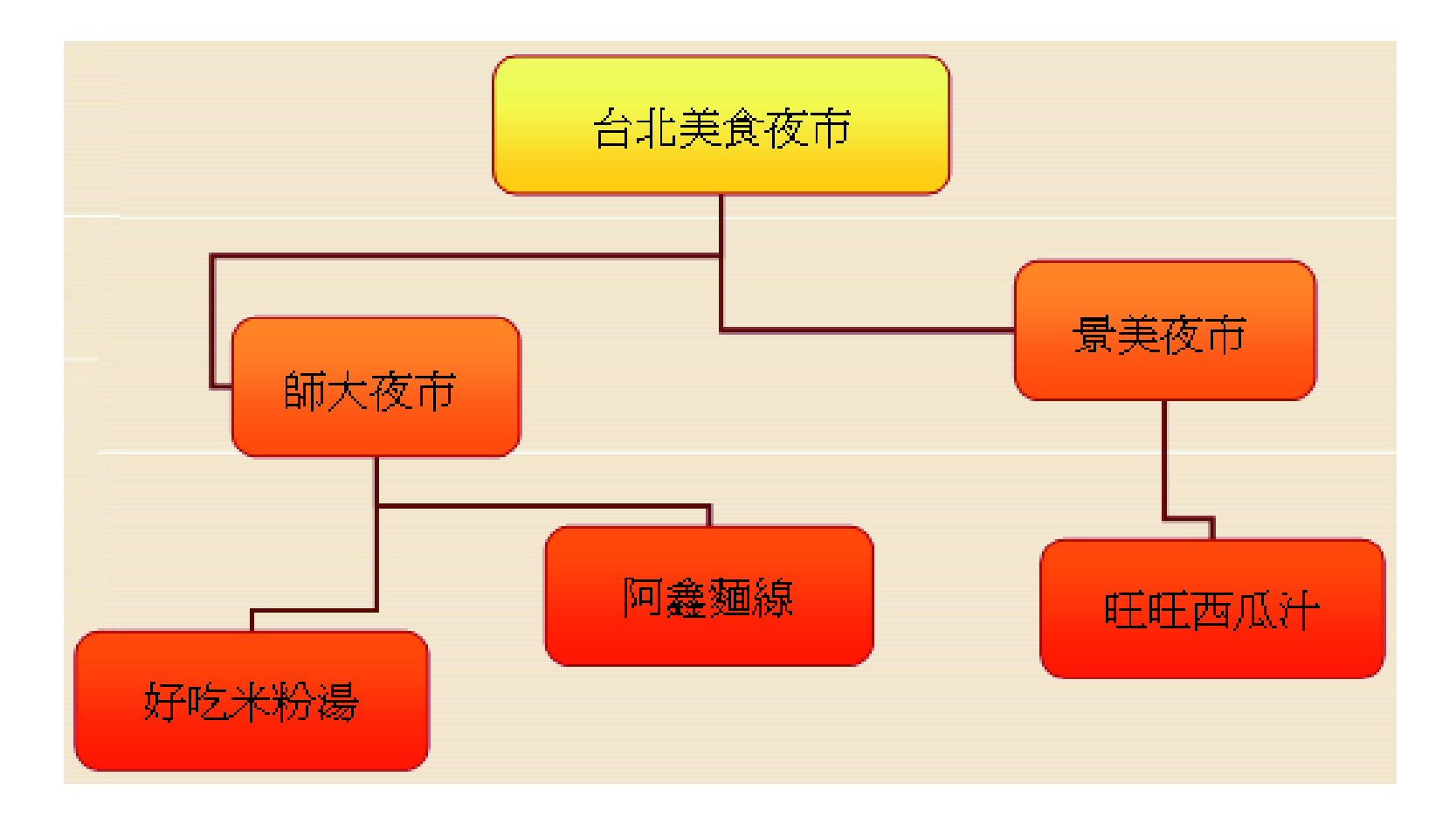

#### 套用自動版面配置版面配置

<span id="page-44-0"></span>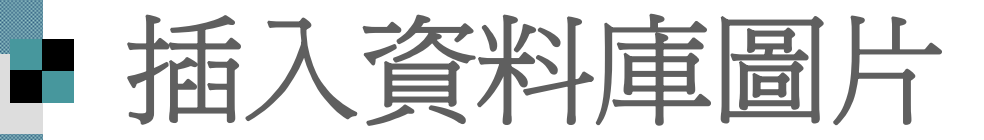

#### 繪製資料庫圖表 調整資料庫圖表

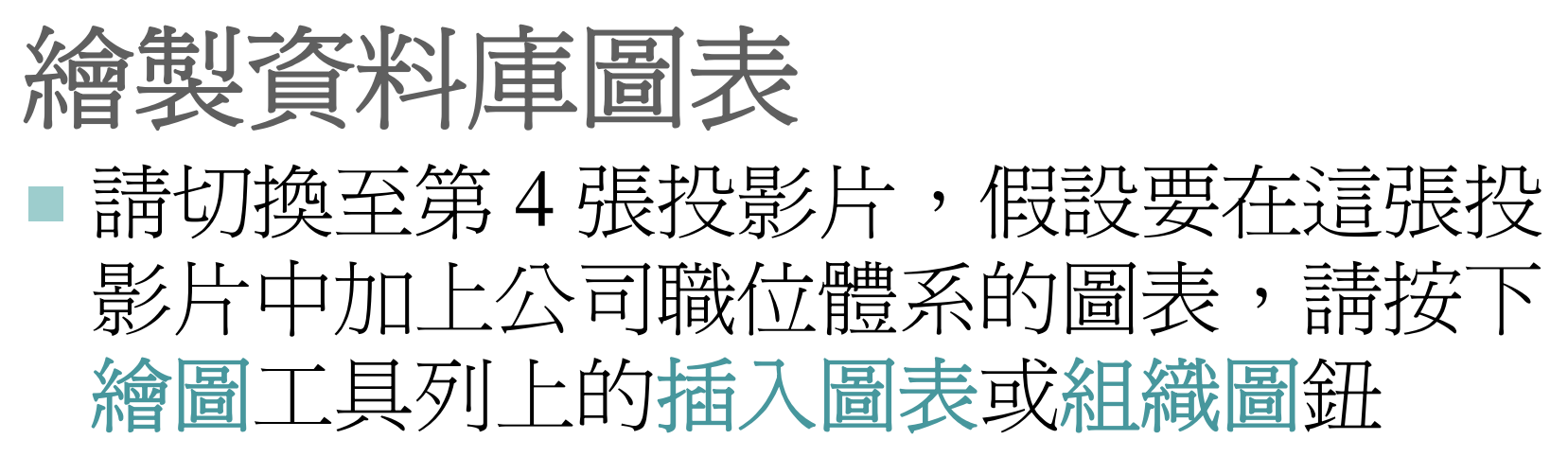

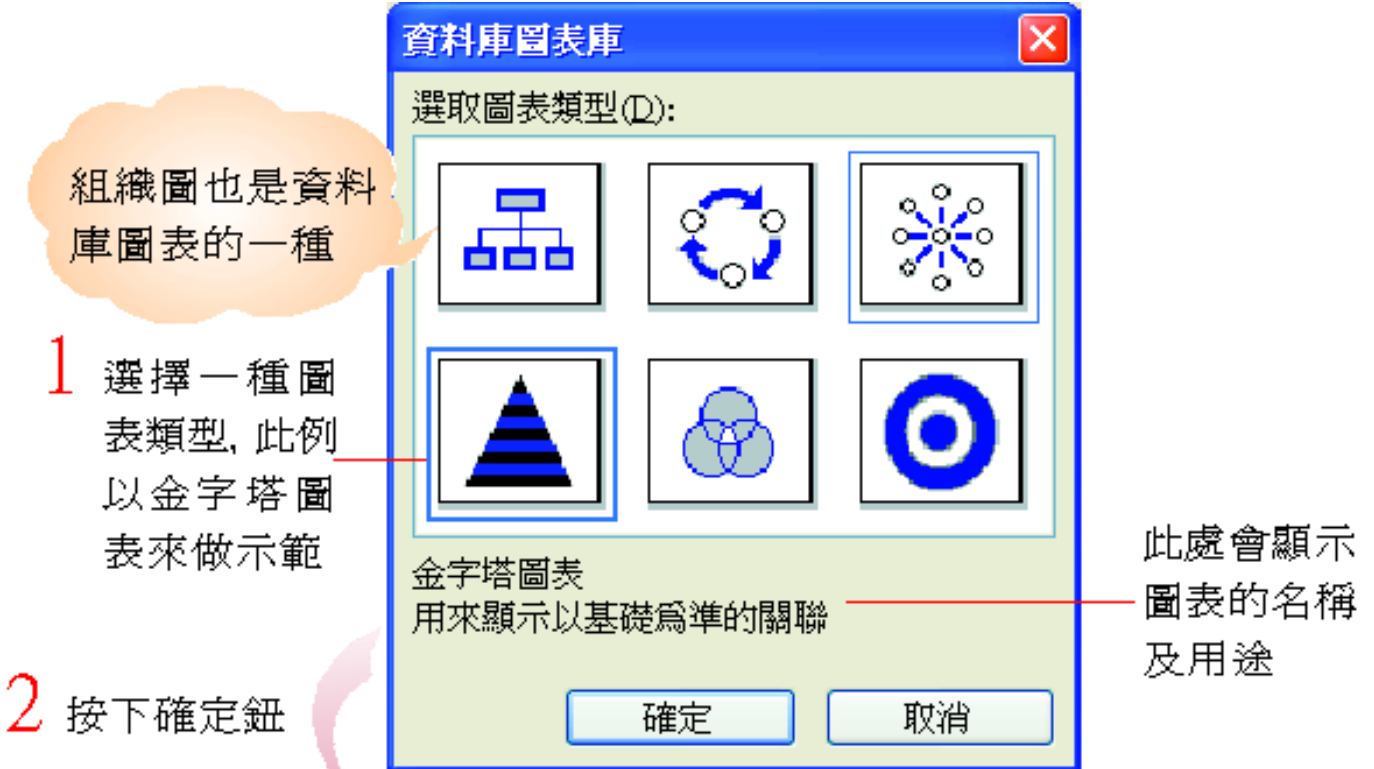

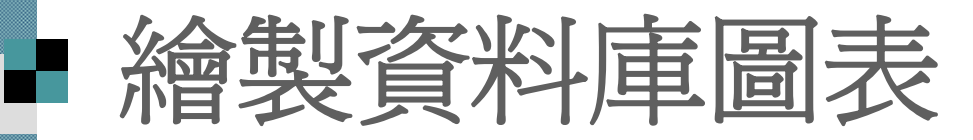

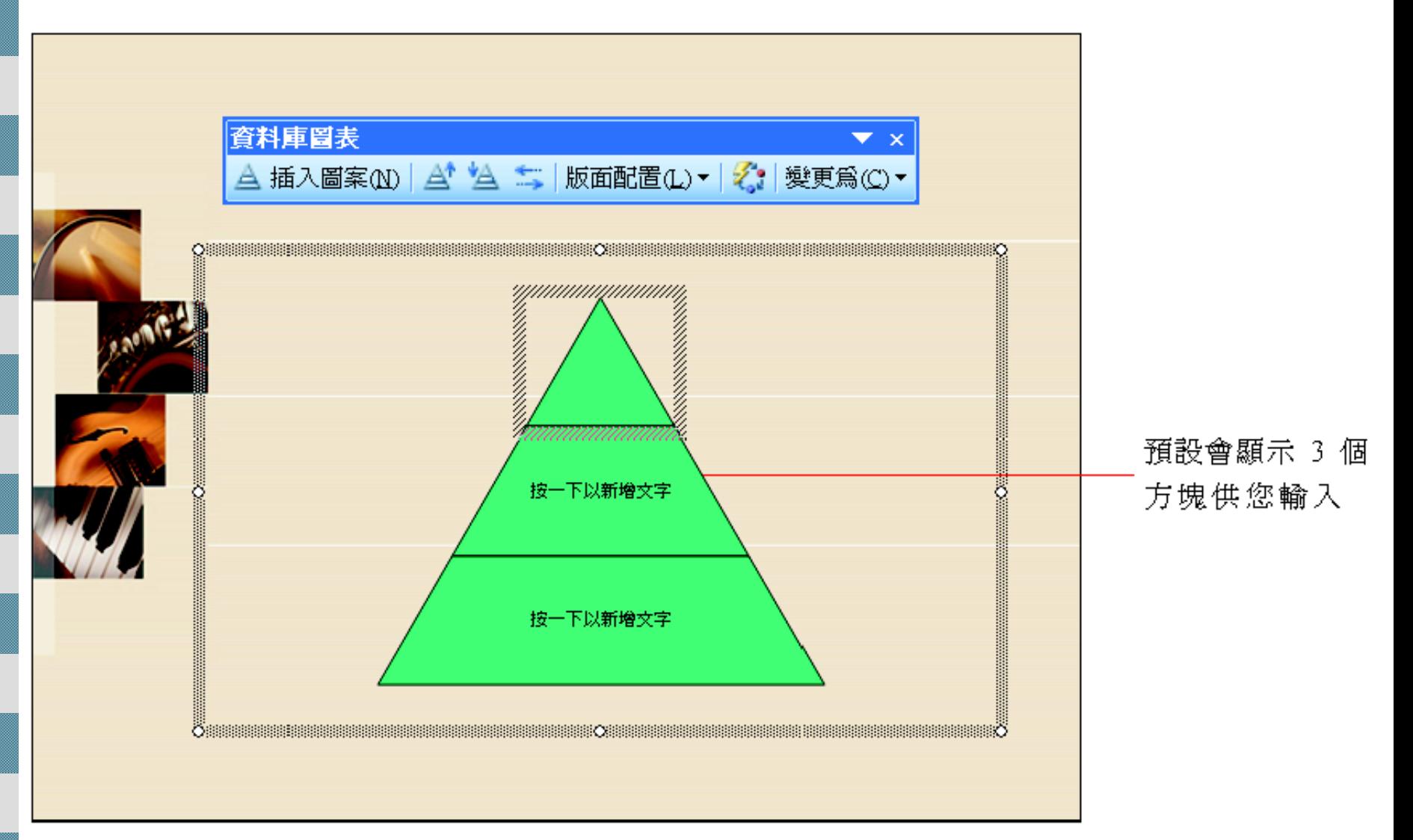

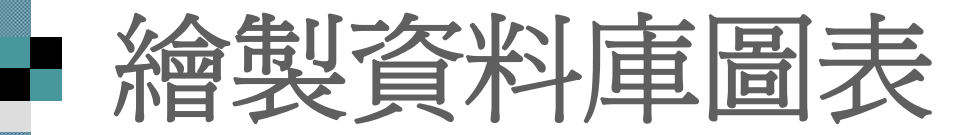

#### 在方塊內輸入文字的方法和組織圖相同, 請練習輸入如圖的資料:

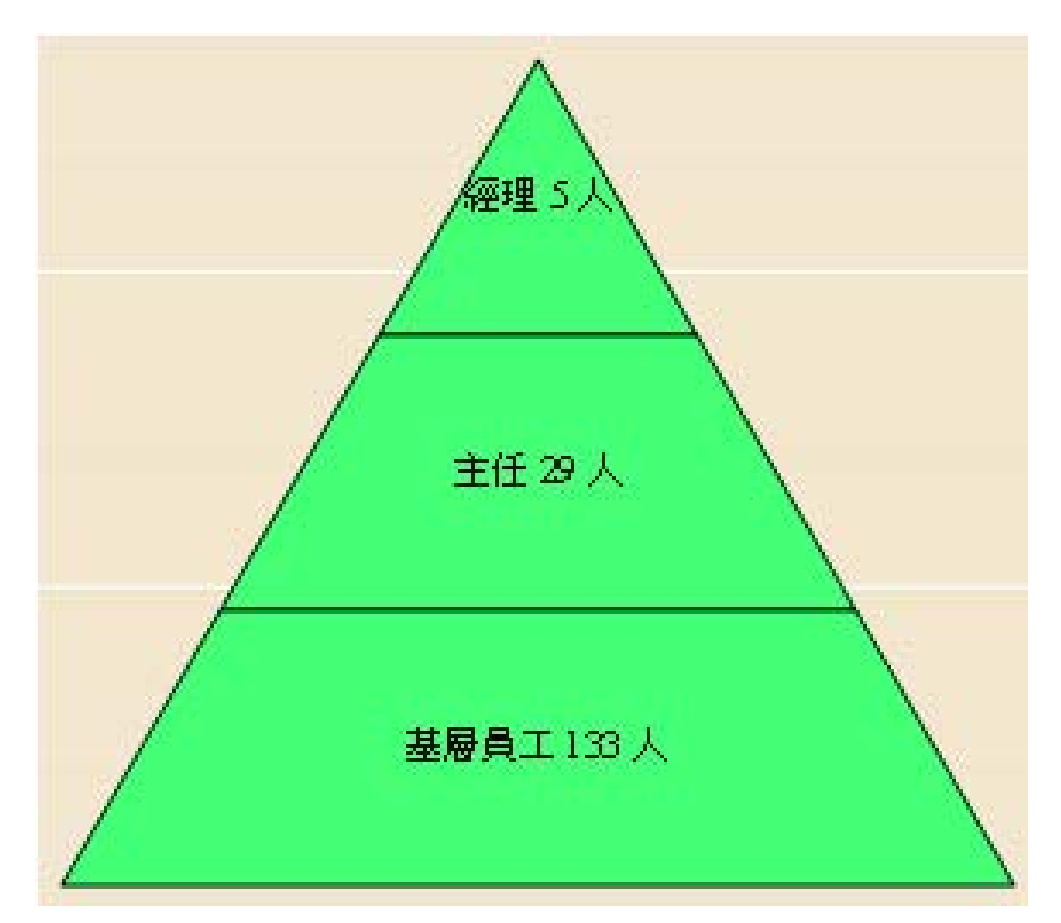

### ■ 調整資料庫圖表-新增方塊

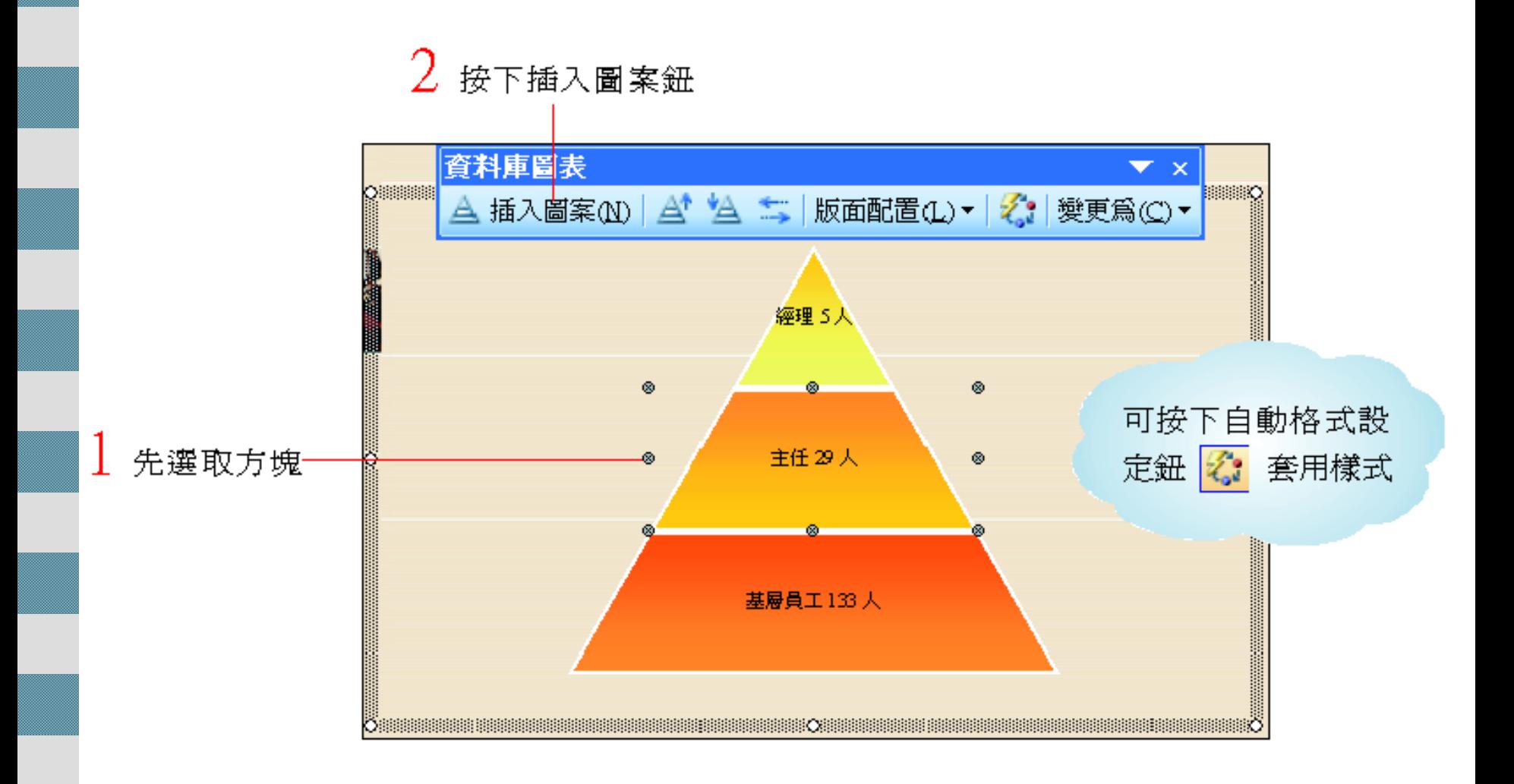

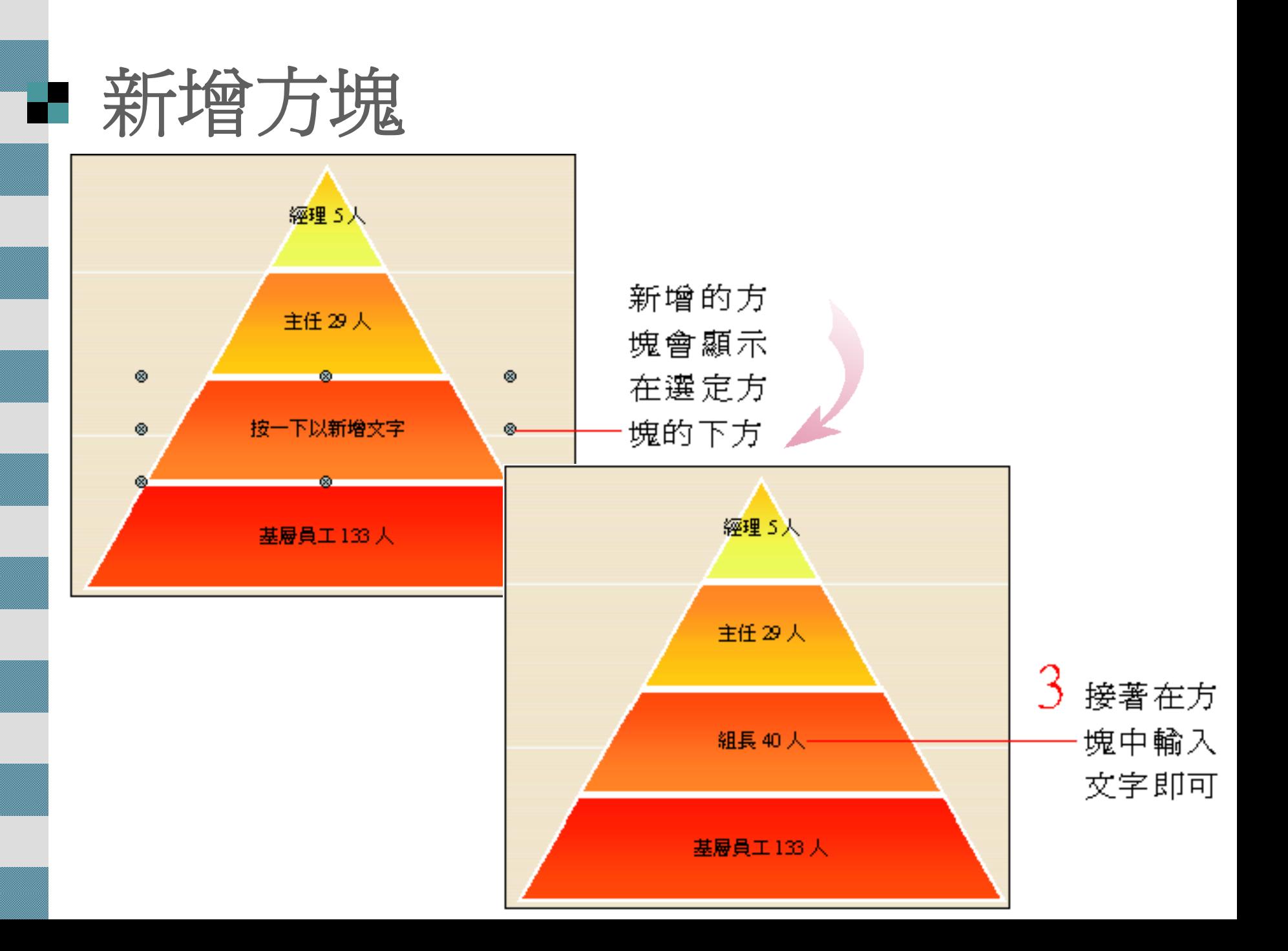

#### ■ 調整方塊的位置

 移至前一個圖案鈕或移至下一個圖案鈕來 調整方塊的上下順序

 由於金字塔圖表無法將方塊新增在最上面 增加最頂端的方塊,選取最上面的圖案, 將方塊新增在第2格,然後在輸入文字後 利用資料庫圖表工具列中的移至前一個圖 案鈕, 將其移至金字塔的最頂端。

### 反轉圖表的內容順序

 在資料庫圖表工具中, 還提供了一個反轉 圖表鈕, 讓可以快速地調整金字塔圖表的 內容順序:

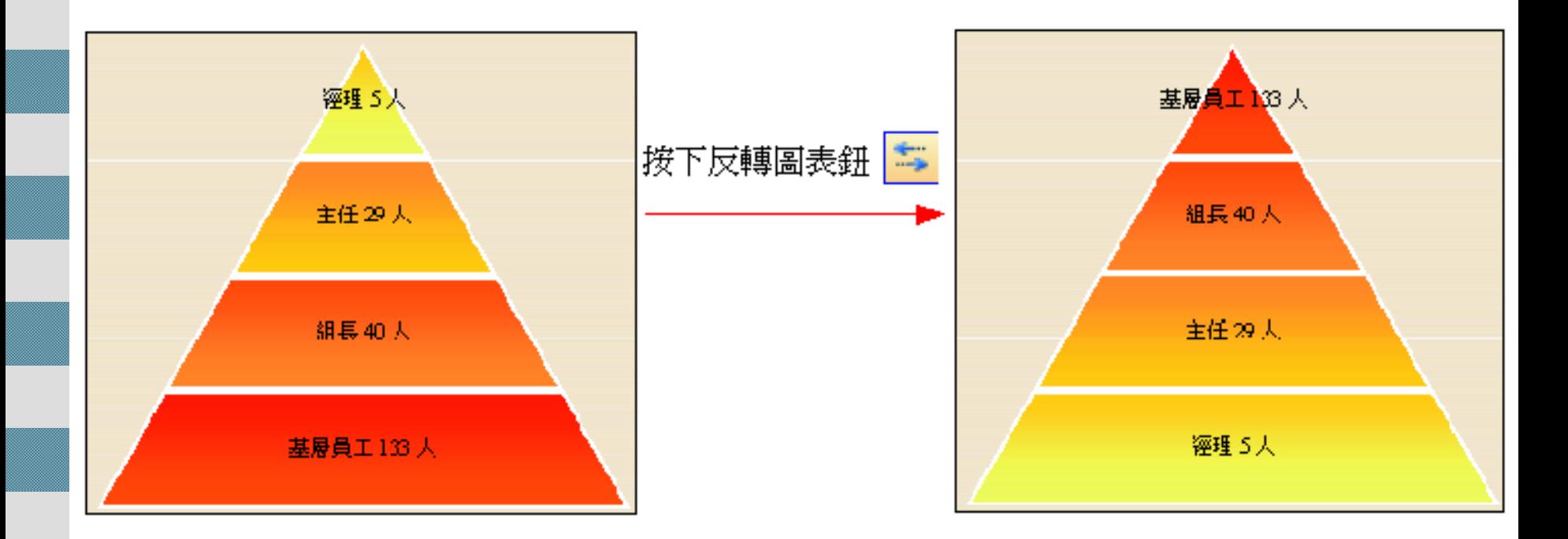

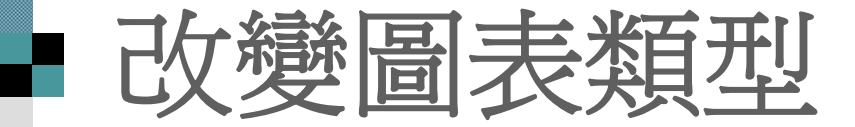

#### ■ 請同樣選定圖表物件, 按下資料庫圖表工 具列中的變更為鈕:

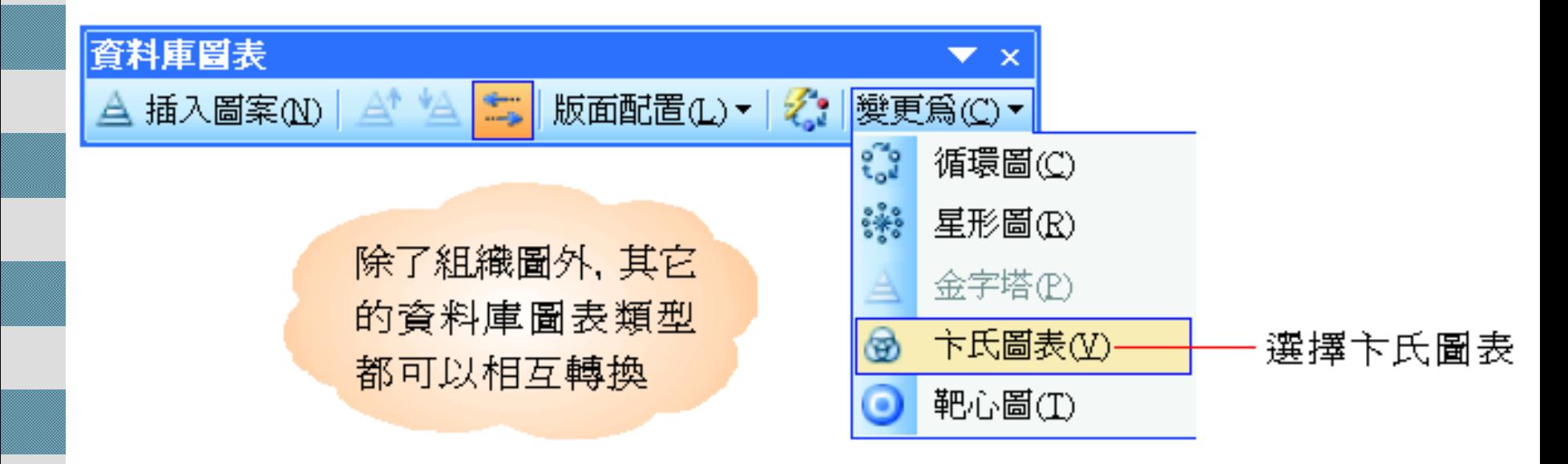

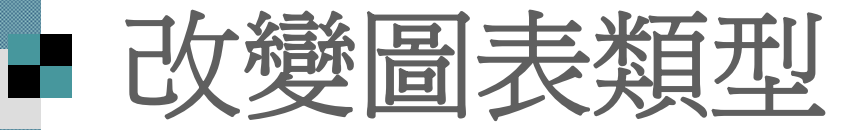

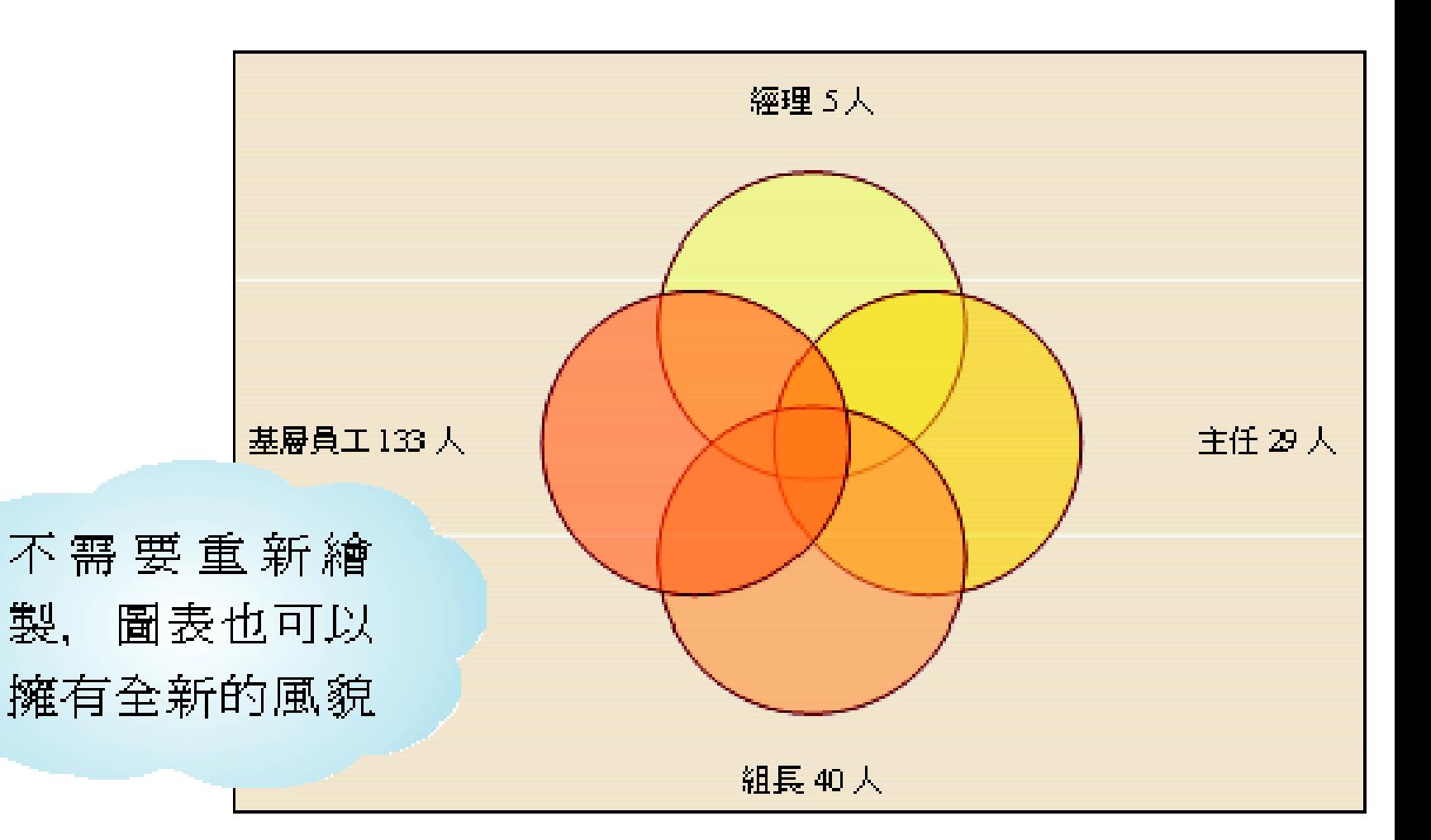

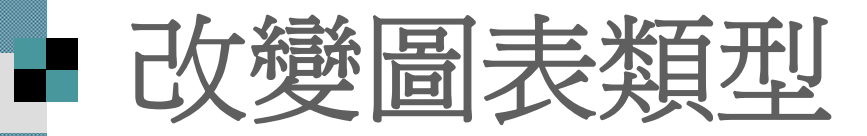

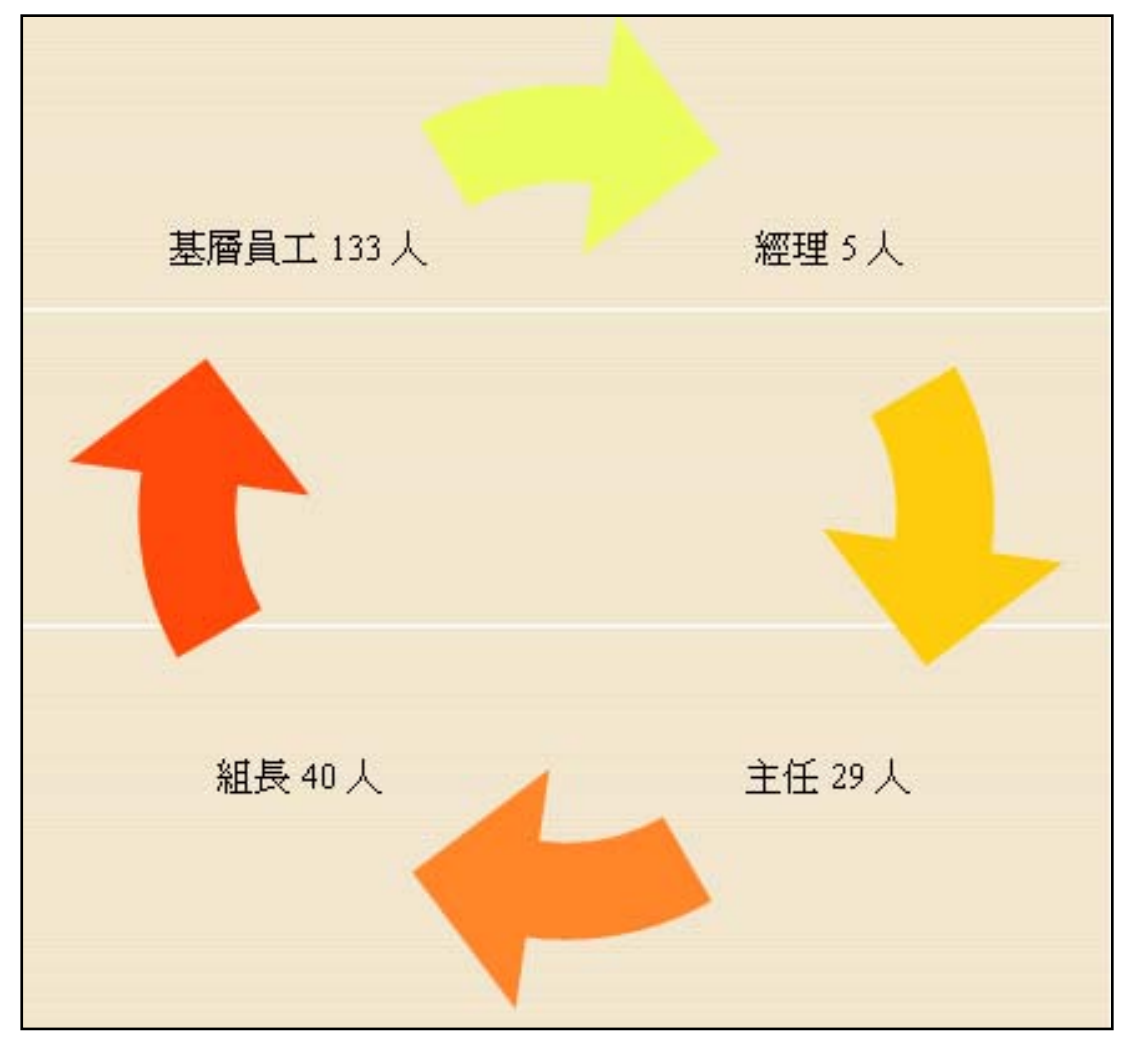

變更為循環圖

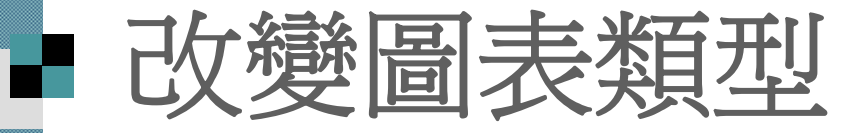

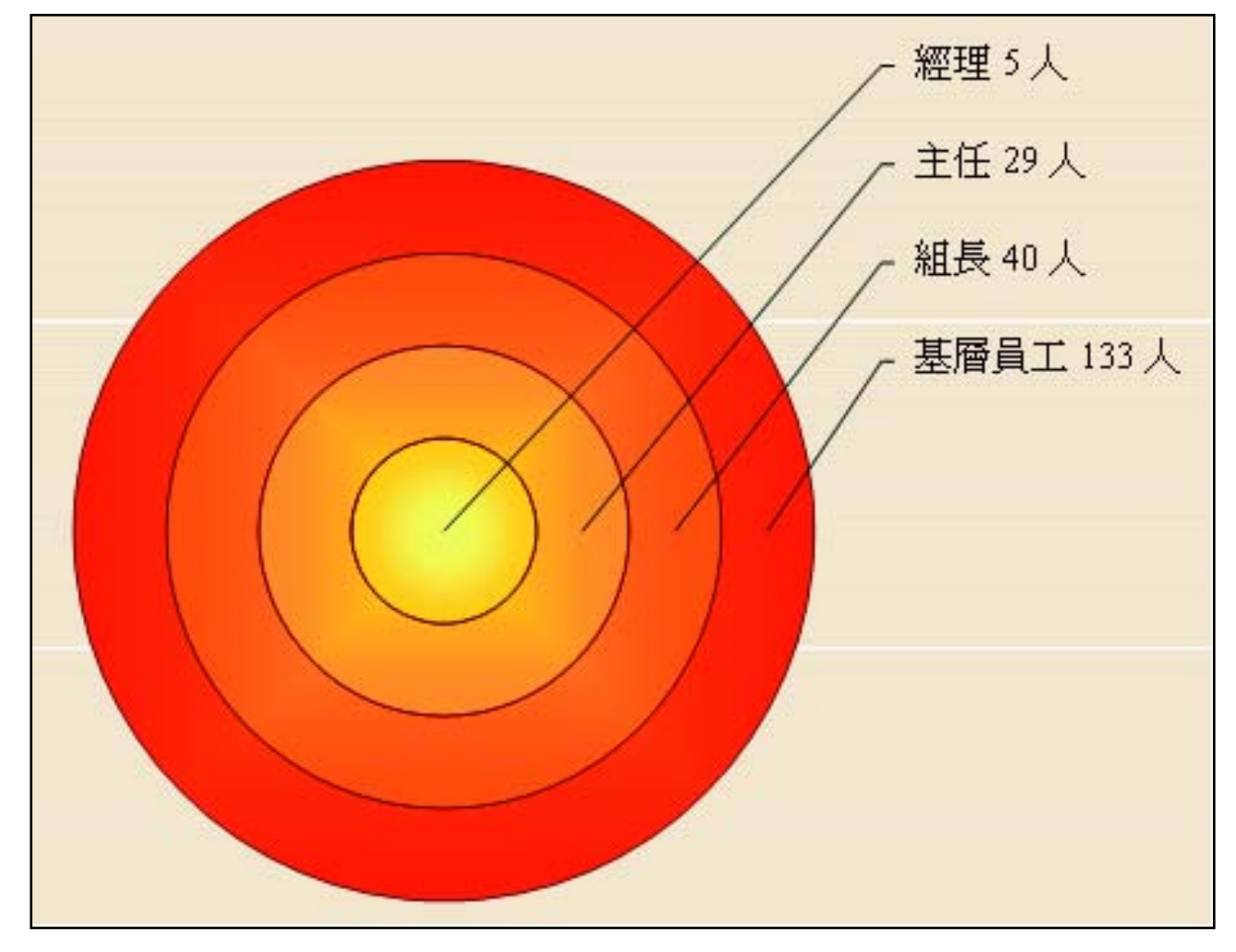

#### 變更為靶心圖

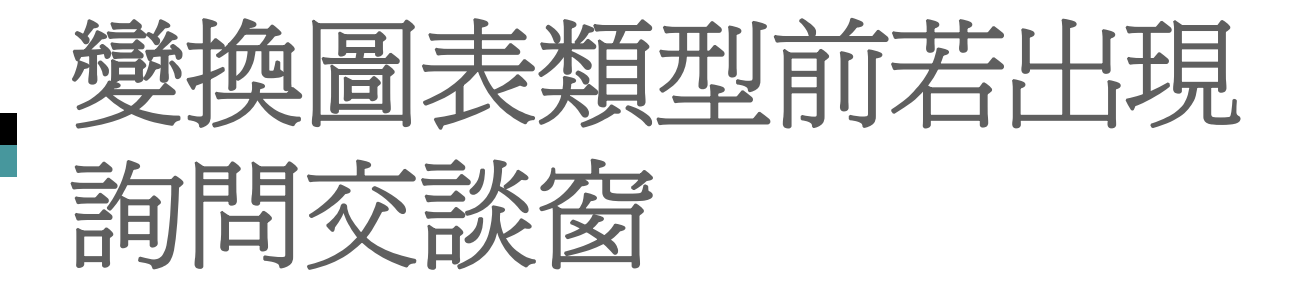

#### 若資料庫圖表是套用預設的圖表樣式,在轉 換圖表類型時,會出現如下的詢問交談窗

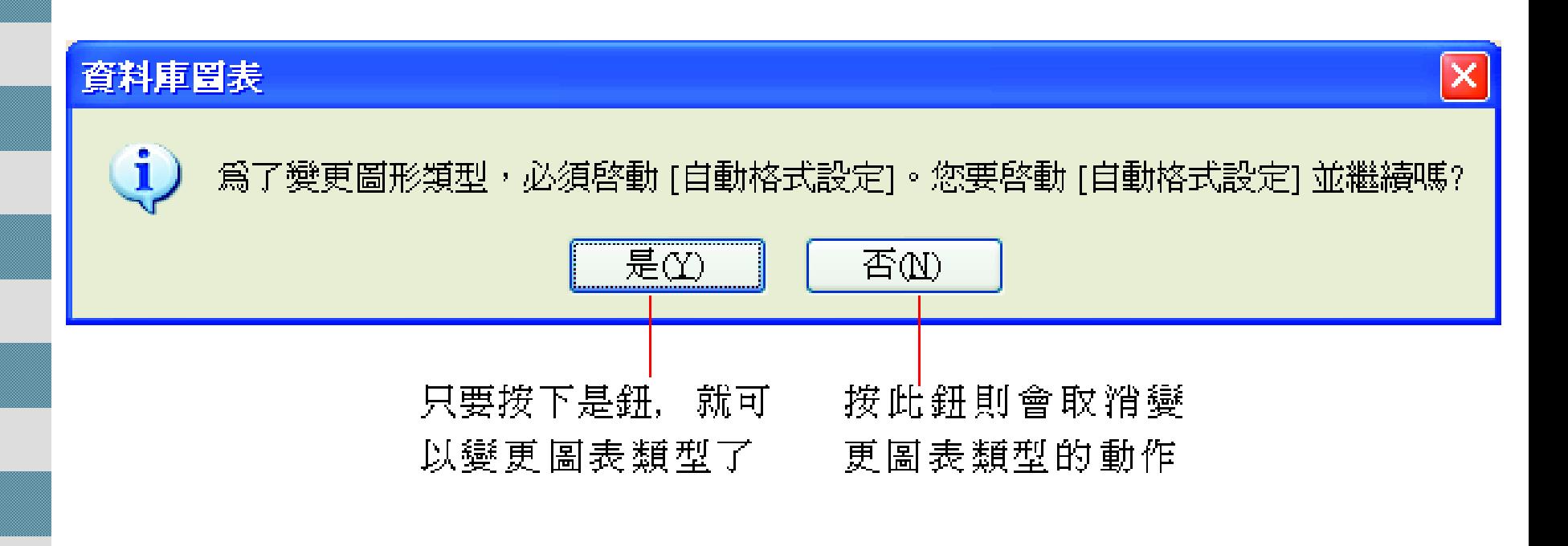

<span id="page-57-0"></span>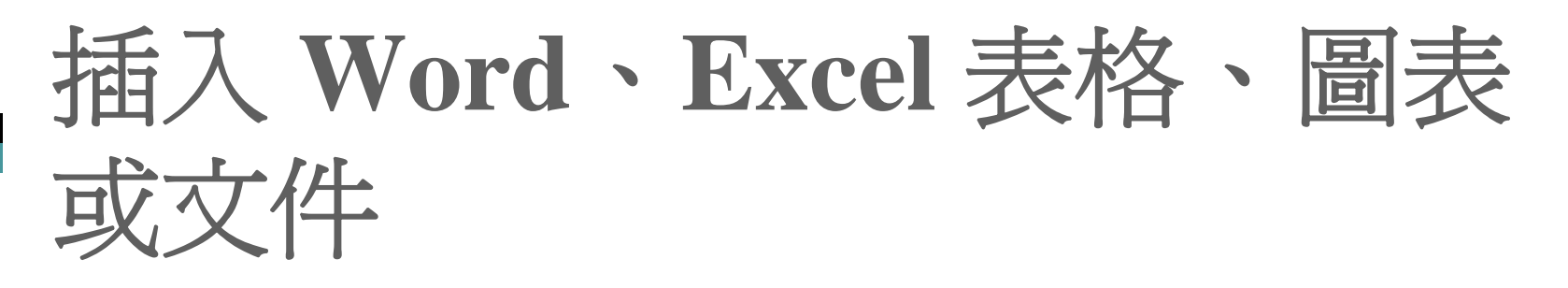

已經在 Word 或 Excel 中建立好的表格、圖 表或文件, 不用在 PowerPoint 重做一漏, 只要直接插入投影片即可。

『插入物件』交談窗

編輯物件

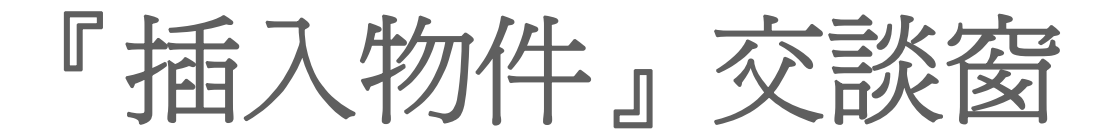

開啓 ch12-02.xls 檔案, 依之後的步驟練 習。

1. 請切換至第 <sup>6</sup>張投影片, 執行『插入 **/**物 件』命令, 開啟插入物件交談窗:

『插入物件』交談窗

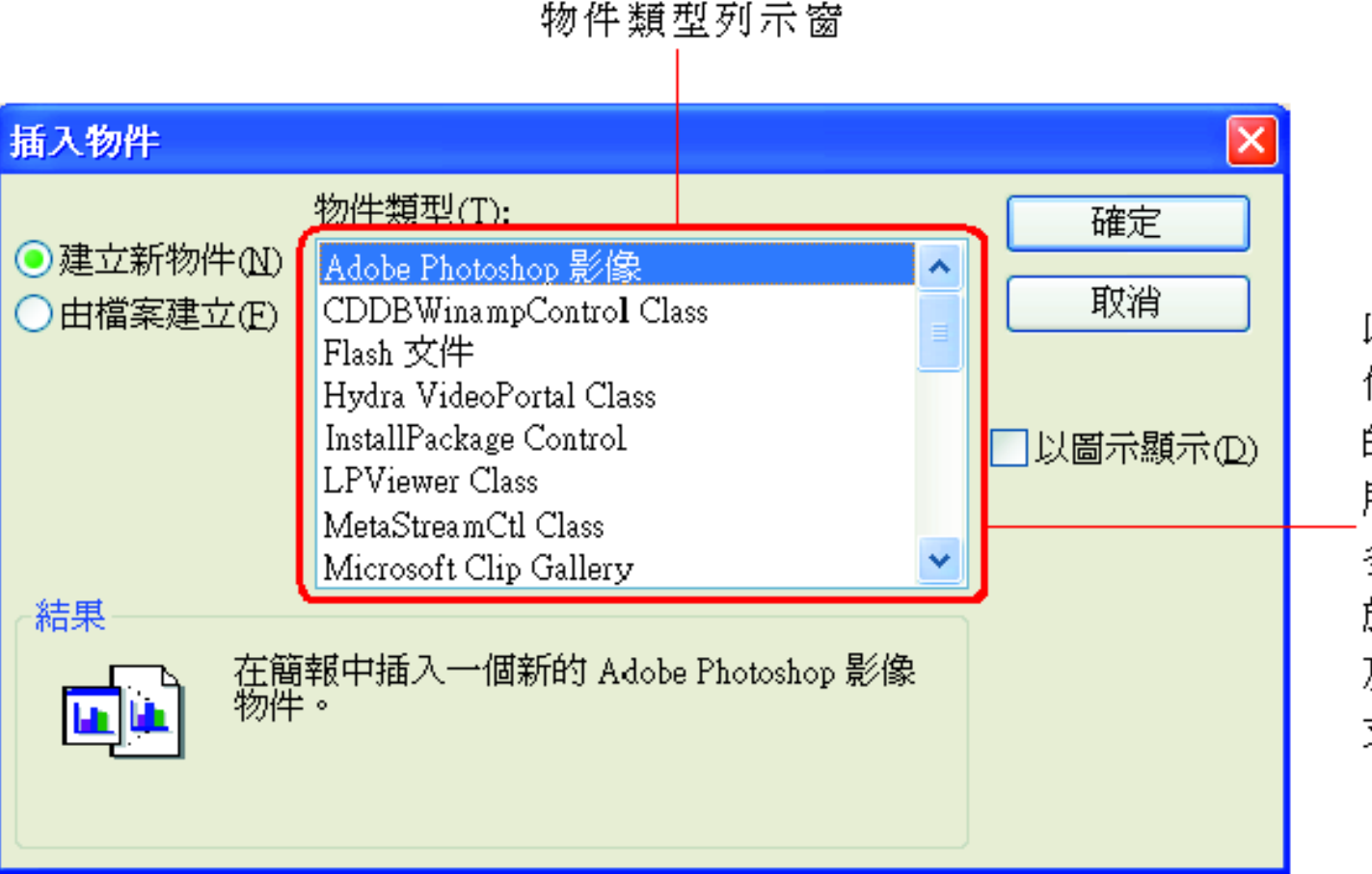

此處會列出可供我 們放置在投影片中 的各種物件類型, 所條列物件類型的 多寡, 會視您安裝 於電腦的應用程式 及 PowerPoint 是否 支援而定

『插入物件』交談窗

#### 2. 由於是要插入現成的檔案, 所以請選擇 由檔案建立項目:

輸入檔案所在的路徑. 或按瀏覽鈕開啓瀏 覽交談窗來選擇, 此例請從本書書附光碟 ch12 資料夾中找到 ch12-02.xls 檔來操作

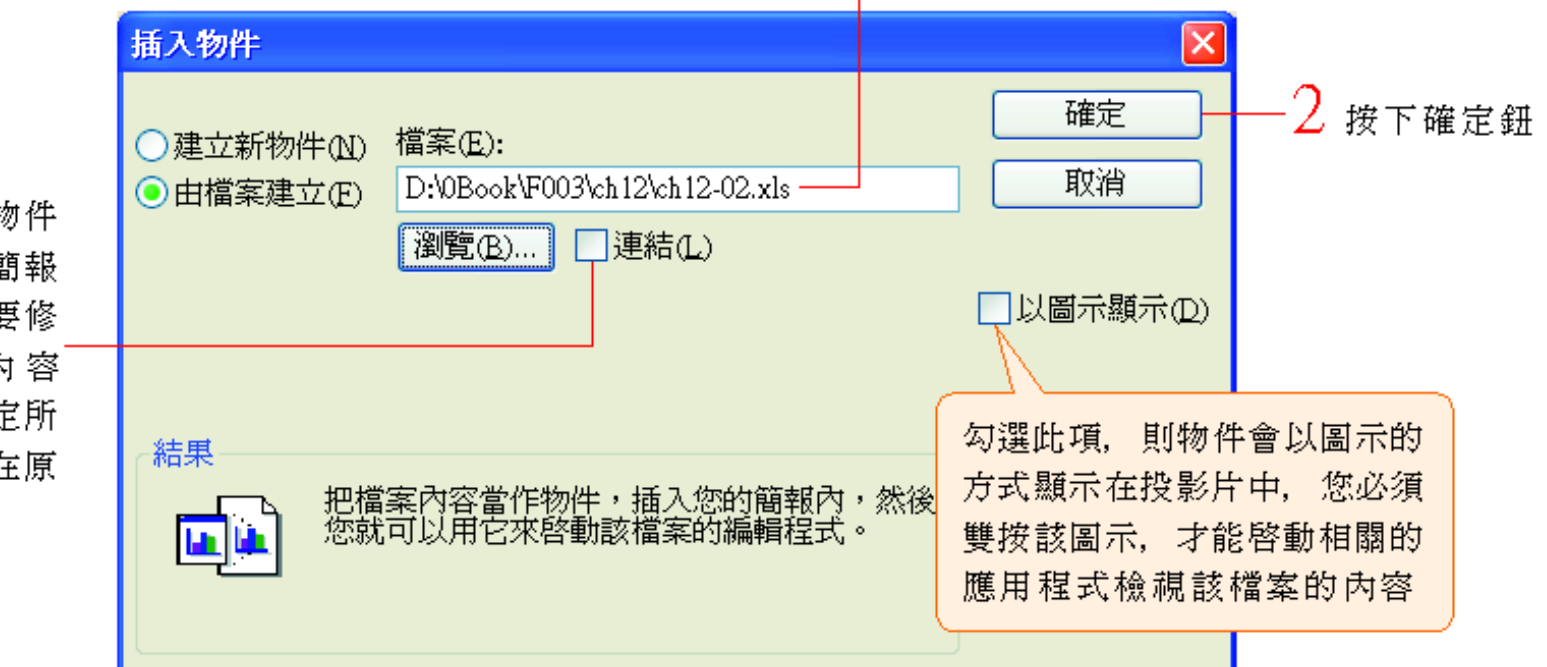

若勾選此項,物件 就不會複製到簡報 中,一旦您想要修 改或檢視其內容 時,就必須確定所 連結的檔案仍在原 來的位置才行

『插入物件』交談窗

#### 公司產品價目表

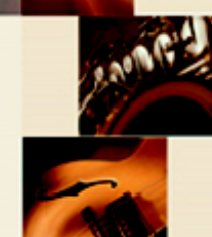

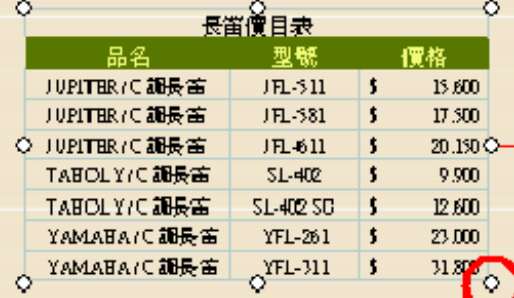

插入的 Excel 工作表

可拉曳控點來調 整物件的大小

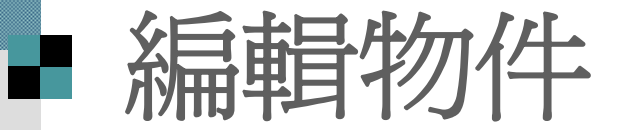

- 在插入之物件上雙按,可以啟動相關的應 用程式來修改其內容。
- 例如雙按剛剛插入的 Excel 工作表物件
- ■當編輯完畢,只要按一下 Excel 工作表以 外的地方,就可以回到 PowerPoint 中了。

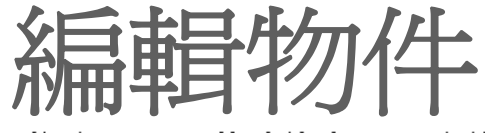

換成 Excel 的功能表及工具列了

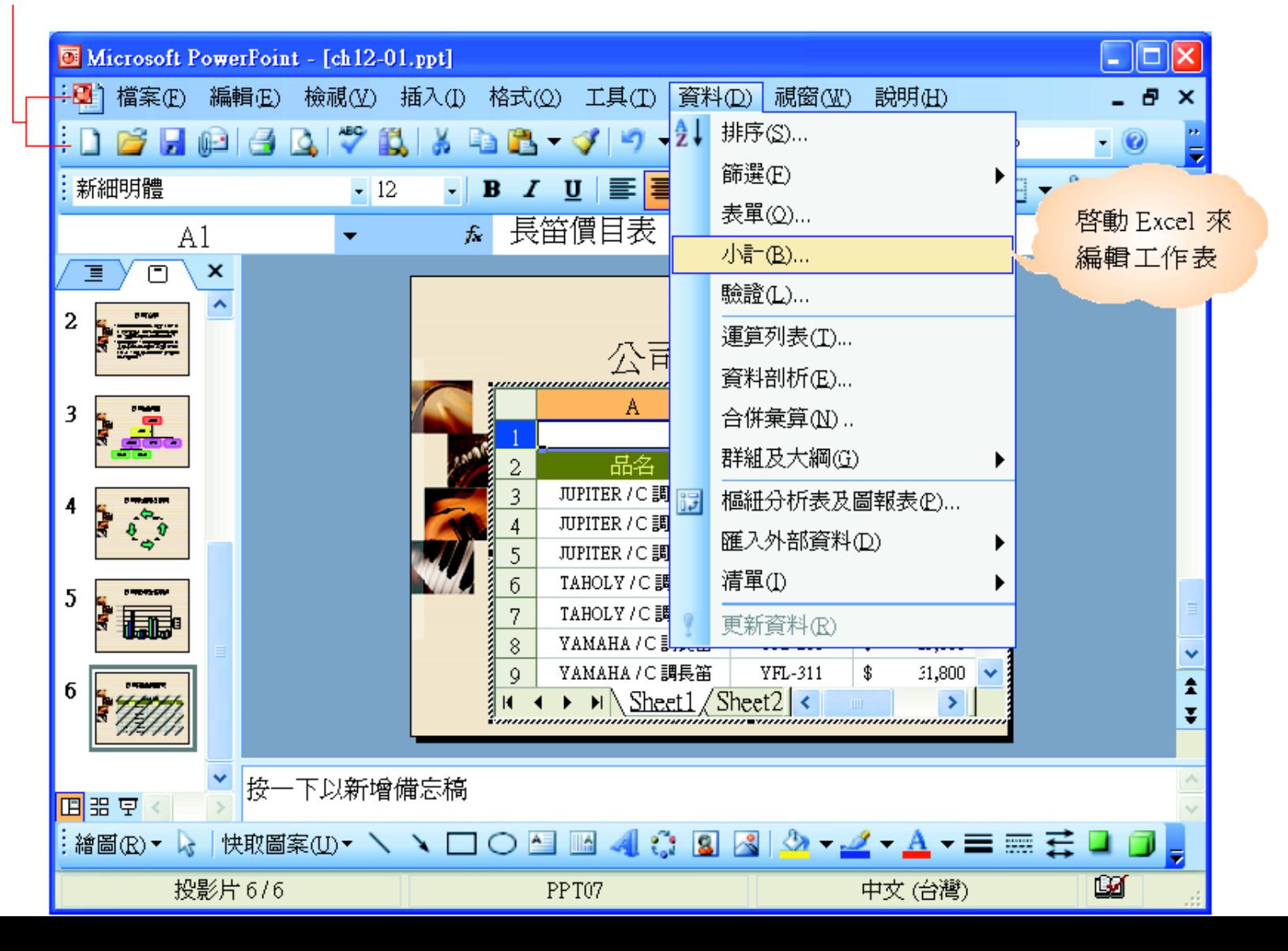